Gentili Colleghi del foro di Lagonegro,

facendo seguito al precedente documento pdf, in cui sono state illustrate modalità e scadenze dei vari tipi di deposito di atti penali attualmente utilizzabili, con il COA abbiamo ora approntato - sulla scorta delle linee guida ministeriali - una sorta di *promemoria* sul deposito degli atti penali a mezzo *portale* ministeriale, c.d. **PDP**, che, già "obbligatorio" per tutti gli atti inerenti la fase delle *indagini preliminari* (ad eccezione delle **impugnazioni cautelari** e degli atti da depositare in tema di **sequestro probatorio**) prossimamente costituirà, per la gran parte dei restanti atti penali, il sistema esclusivo di deposito. In questa nostra guida abbiamo fatto particolare riferimento agli atti che più di frequente si depositano presso il nostro foro e, soprattutto, alla **nomina** fiduciaria di un *indagato* ed all'**appello** nell'interesse dell'*imputato*.

Innanzitutto, come si accede al portale? La strada più semplice è quella di cercare su Google le parole [pst.giustizia.it](https://pst.giustizia.it/PST/it/services.page) (oppure di cliccarci sopra, essendo questo appena indicato un link). Cliccando quindi sul [link](https://pst.giustizia.it/PST/) oppure sul primo risultato di ricerca di Google comparirà la seguente schermata (inerente il **P**ortale dei **S**ervizi **T**elematici, c.d. **PST**):

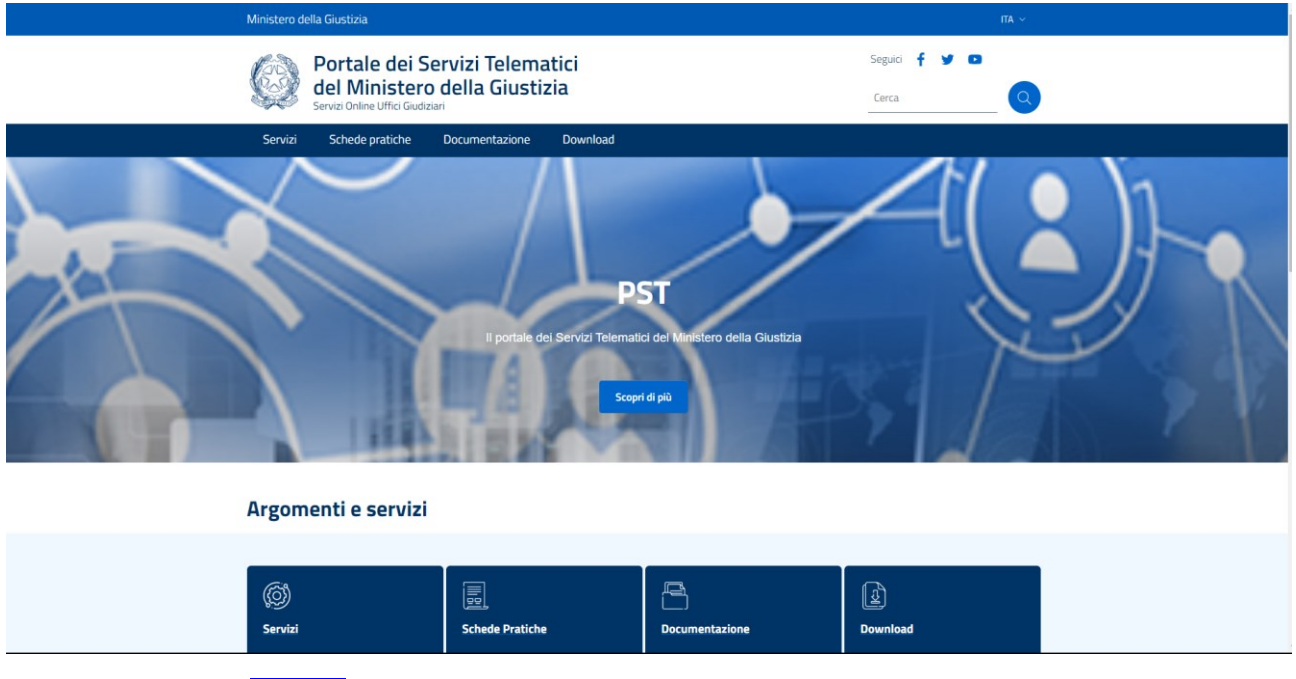

Cliccando poi su **Servizi** (potete cliccare anche [qui\)](https://pst.giustizia.it/PST/it/services.page) apparirà la sequente:

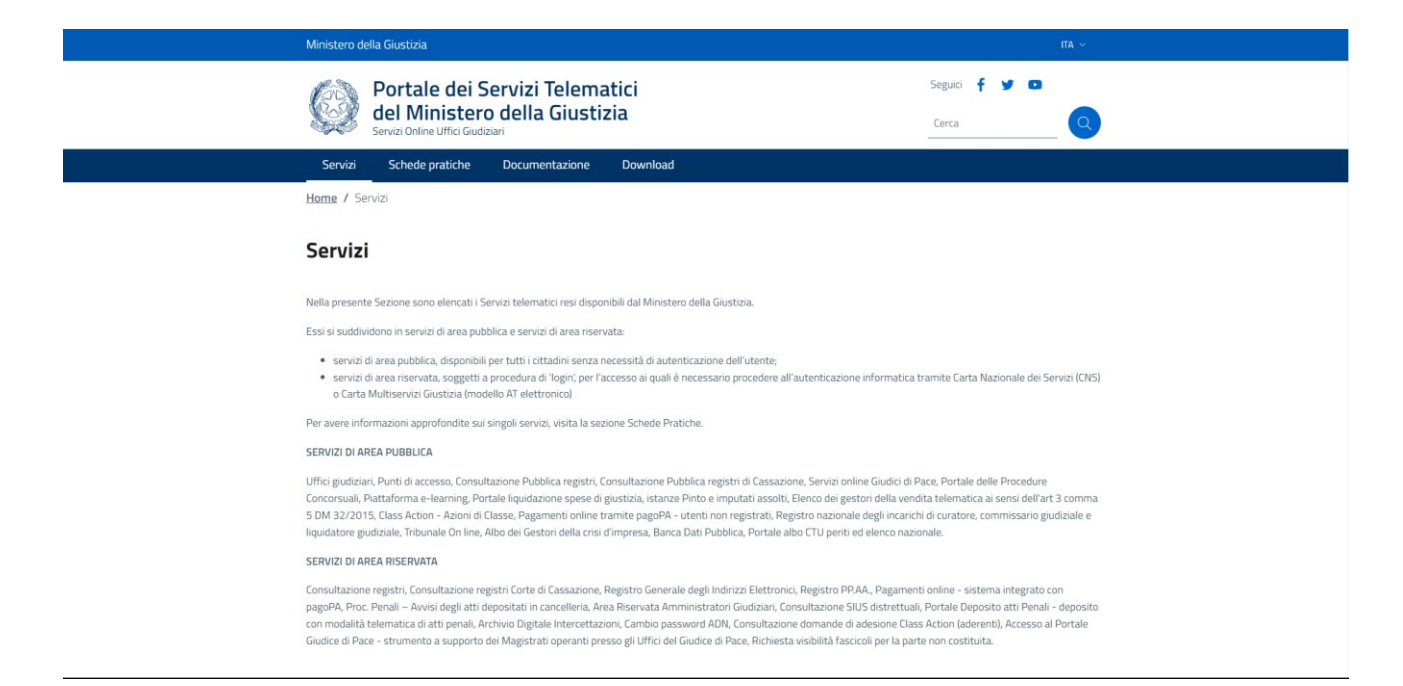

Facendo scorrere la pagina, comparirà la sezione **Area Riservata**, in **giallo**, all'interno della quale occorre cliccare su **[Accedi](https://servizipst.giustizia.it/PST/authentication/it/pst_ar.wp)** (è anche questo un [link\)](https://servizipst.giustizia.it/PST/authentication/it/pst_ar.wp) **per far comparire la pagina ove autenticarsi**:

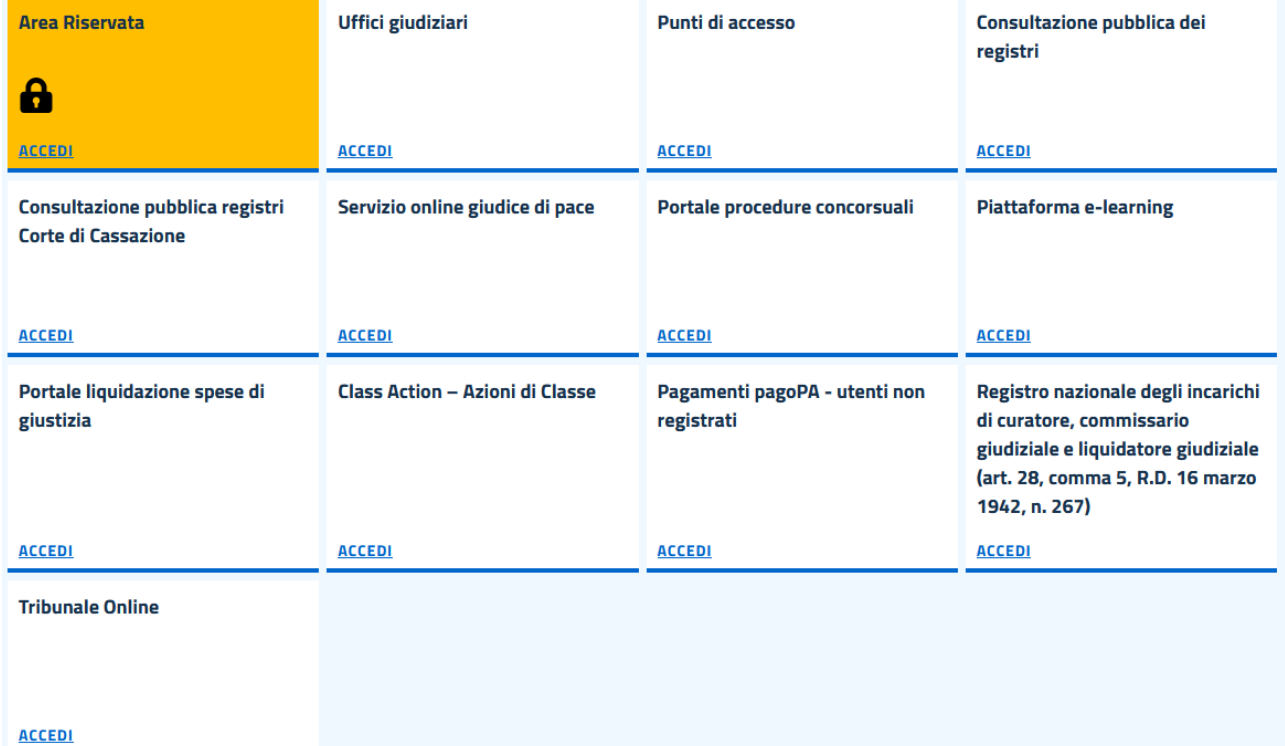

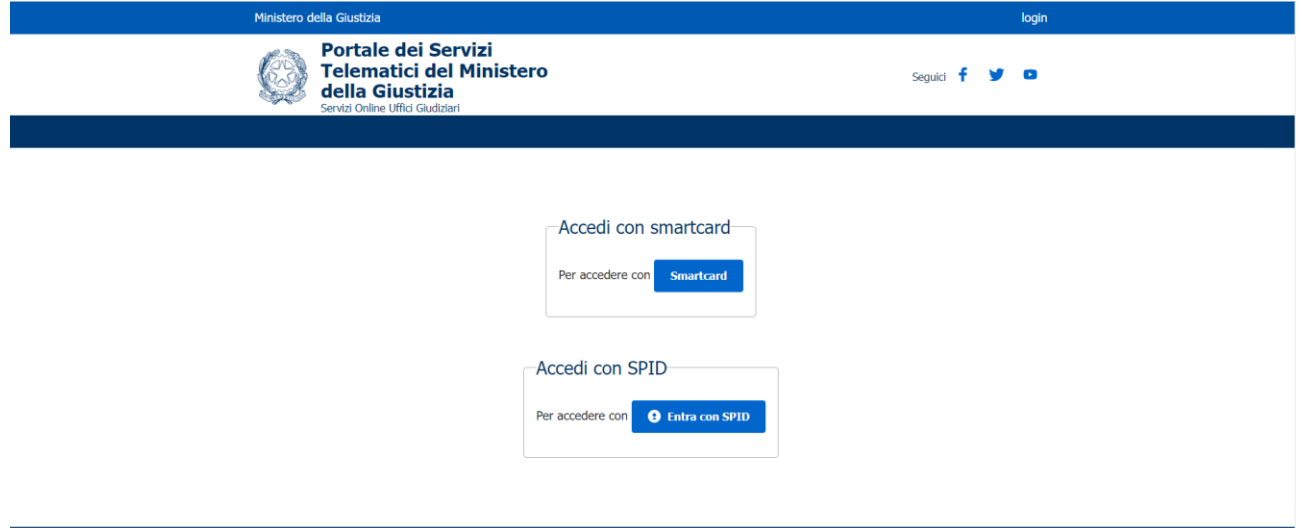

In altri termini, l'avvocato, dopo essersi autenticato con **Smartcard** o con **Spid** sul **Portale dei Servizi Telematici** all'indirizzo http://pst.giustizia.it, come avviene attualmente per una serie di altri servizi offerti dal PST, accede all'area riservata e, facendo scorrere la pagina, cliccando sul tasto **"Accedi"** in corrispondenza della voce "**Portale deposito atti Penali – deposito con modalità telematica di atti penali**", entra nelle Home Page del **PDP** e può usufruire delle funzionalità elencate anche nel presente *promemoria*:

# Portale Deposito atti Penali - deposito con modalità telematica di atti penali

Portale Deposito atti Penali - deposito con modalità telematica di atti penali

Cliccando quindi sul pulsante **Accedi** della voce "**Portale deposito atti Penali – deposito con modalità telematica di atti penali**" sopra evidenziata apparirà la prima schermata che ci interessa (nell'esempio sto utilizzando anche le mie credenziali per estrarre alcuni degli *screenshot* che seguono mentre altre schermate di questa guida sono state o saranno estratte dal manuale delle linee guida presente sullo stesso *portale*):

Accedi

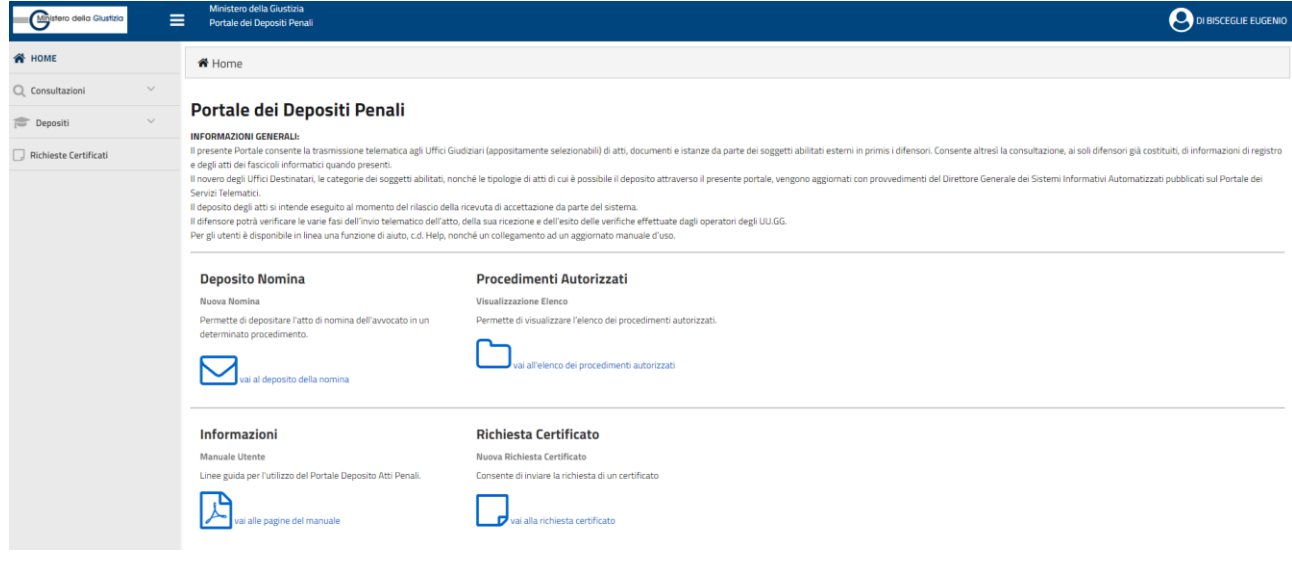

\* \* \*

## **RICHIESTA CERTIFICATI**: QUELLI DELL'ART. 335 C.P.P. anche come **ATTO ABILITANTE**

Come si può notare, ora nella schermata iniziale (colonna a sinistra, in basso) appare anche la voce "**Richieste Certificati**" (si pensi a quello di cui all'art. 335 c.p.p.). È questo un comando importante in quanto, per suo tramite, possiamo ad esempio ottenere il primo **ATTO ABILITANTE** per depositare sullo stesso portale ministeriale, il quale, come vedremo, sarà ad esempio richiesto quando nel fascicolo di indagini di un soggetto processuale (*indagato*, *imputato*, *persona offesa* etc.) che vuole essere da noi assistito **non risulti ancora depositata o formalizzata la nostra nomina**. In pratica, per depositare determinati tipi di atti e, primo fra tutti, la nostra NOMINA fiduciaria (conferitaci, nell'esempio che faremo, da un INDAGATO), se non è stato ancora emesso l'*avviso conclusioni indagini* o altri atti che già presupporrebbero la nomina di un difensore, il *portale* richiede il **titolo abilitante**, ossia un documento che, in pratica, dimostri e giustifichi la conoscenza, in capo al difensore che deposita un atto, del procedimento e del suo numero di *notizie di reato*. *Titolo abilitante* che, ove ne sia sprovvisto il nostro assistito (solitamente è l'indagato, infatti, il primo destinatario di un *titolo abilitante*, e vedremo quali tipo di atti possono ritenersi tali), può ottenersi proprio richiedendo il "certificato delle iscrizioni" di cui all'art. 335 c.p.p. a carico del nostro assistito (che, ove rivesta invece il **ruolo** di *persona offesa*, può in tal caso richiedere, per nostro tramite, le iscrizioni in cui compaia in tale veste: ad esempio perché è stato il querelante etc.).

Difatti, prima che venisse adottato nel *portale* anche questo "comando", il modo per ottenere la certificazione in argomento era costituito soltanto dal deposito della relativa l'istanza in formato *cartaceo* (oppure a mezzo **pec**, da una certa epoca in poi quale strumento equipollente il cartaceo).

Adesso, dunque, è possibile ottenere la **certificazione** *ex* art. 335 c.p.p. (finalizzata, ripeto, a conoscere la iscrizione di un procedimento a carico di un nostro cliente *indagato* o in cui figuri quale *persona offesa*) tramite lo stesso *portale*. Difatti, cliccando su **Richiesta Certificati** comparirà la seguente schermata (già nell'esempio compilata con le voci dell'Ufficio di destinazione che maggiormente interessa i Colleghi di Lagonegro):

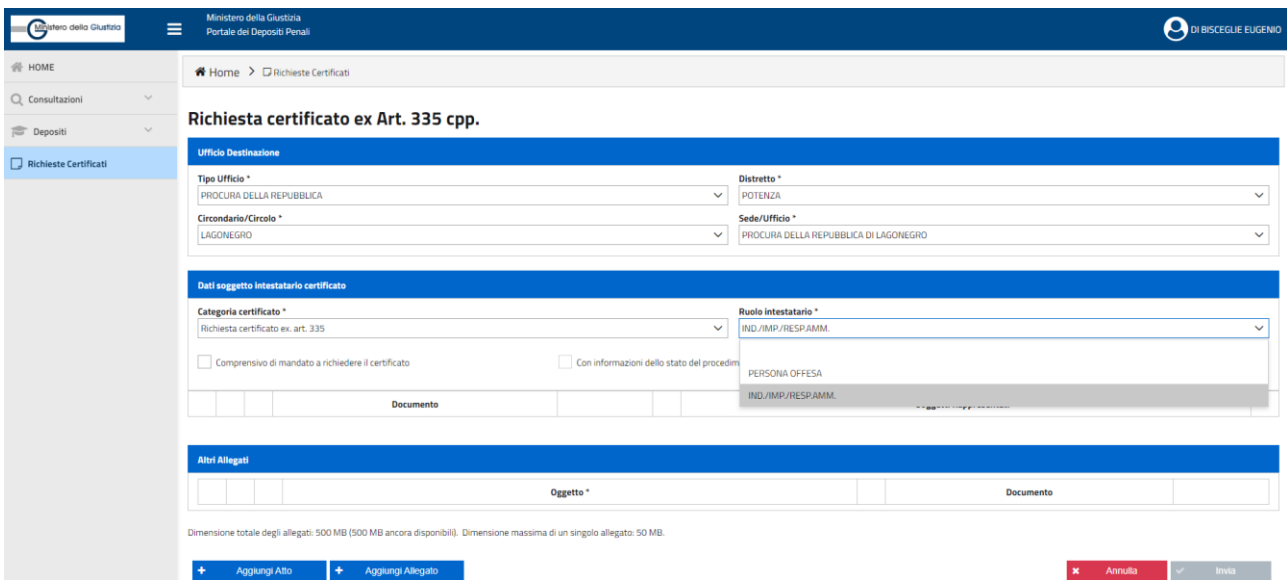

Ovviamente non è richiesto (a differenza degli altri depositi) di indicare il numero di procedimento, partendosi dal presupposto che l'istante ed il suo difensore non ne siano ancora a conoscenza (ove, infatti, le parti ne fossero a conoscenza, si potrebbe tranquillamente depositare un primo atto di costituzione, ma in tal caso allegando, appunto, un "titolo abilitante").

Dopo aver compilato le voci su "tipo di atto", "autorità destinataria" (che è solo la Procura della Repubblica) della istanza e "ruolo intestatario", ossia la veste (imputato/indagato o *persona offesa*) del soggetto rappresentato, dobbiamo caricare la istanza di richiesta della certificazione ed eventualmente, come *allegato*, la **nomina**.

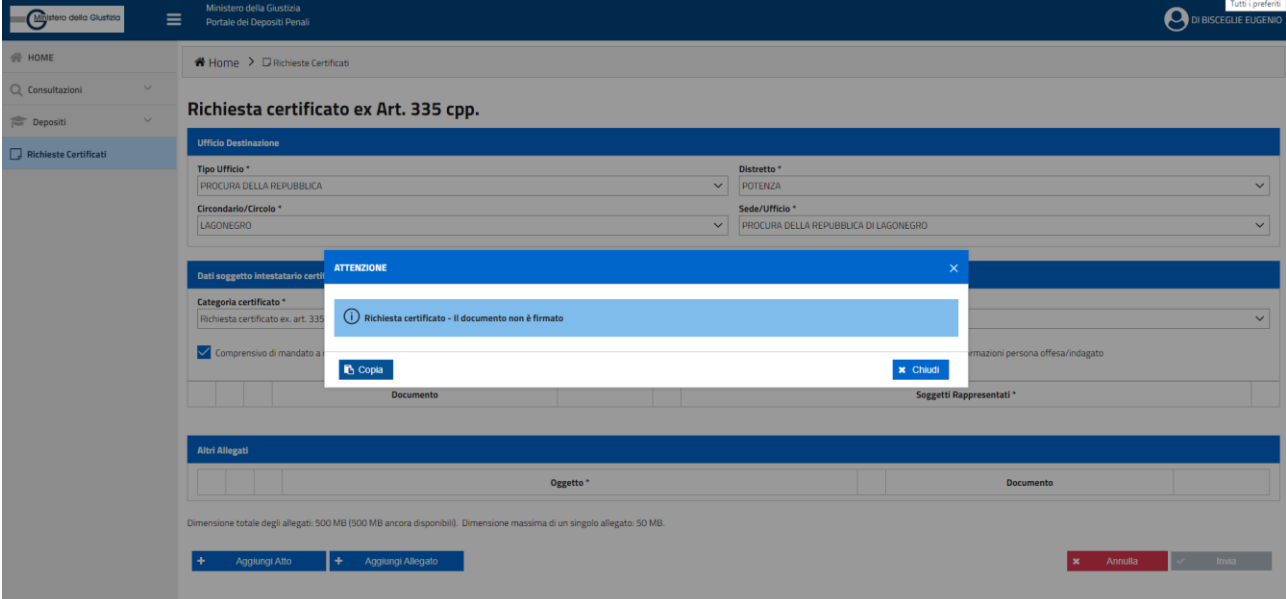

La richiesta deve essere firmata digitalmente, altrimenti compare il seguente allarme:

Una volta che sia stata completata correttamente la compilazione dei dati richiesti e caricati i file della istanza di certificazione, compare una schermata del tipo di quella che segue (in questo caso si tratta di uno *screenshot* estratto dalle linee guida ministeriali), che indica anche le dimensioni massime, singole (50MB) e complessive (500MB), degli **allegati**:

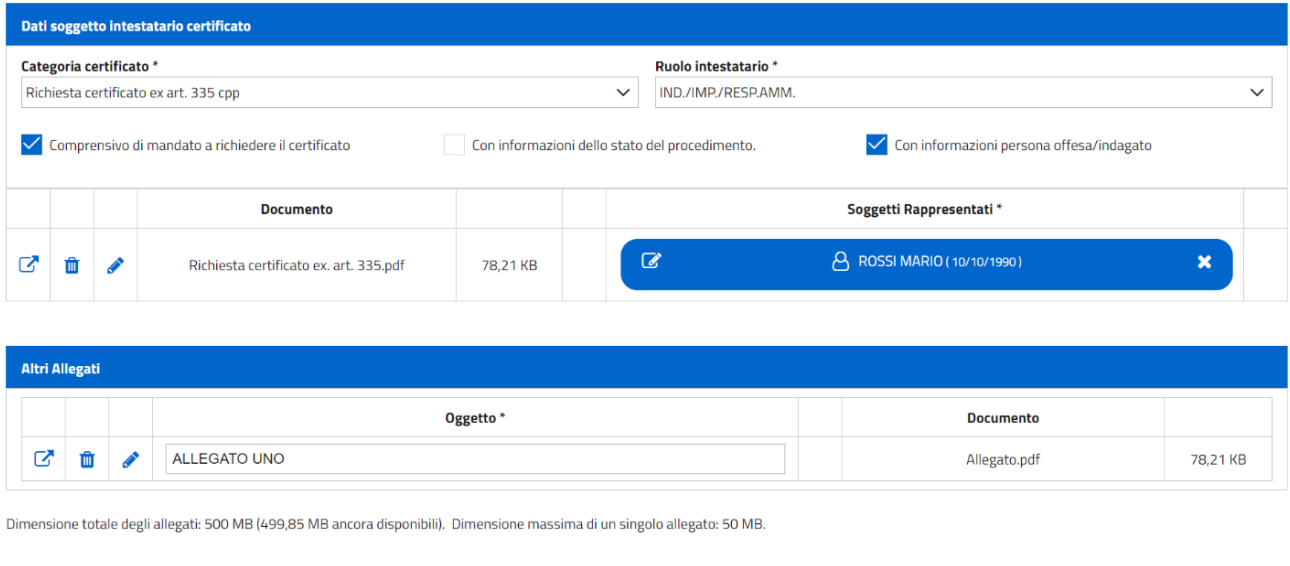

Annulla

+ Aggiungi Allegato

Se è stata "flaggata" la casella "Comprensivo di mandato a richiedere il certificato", può procedersi al deposito con il suo invio, tanto è vero che nell'esempio il comando *Invia* è in **verde** (altrimenti sarebbe di colore **grigio**, ossia non attivabile). Se invece la richiesta non comprende il mandato, occorre necessariamente allegare quest'ultimo con il pulsante blu + Aggiungi Allegato.

Si può anche notare - nella schermata sopra riprodotta - che solo la *persona offesa* può richiedere informazioni sullo "*stato del procedimento*" e quindi la relativa opzione "Con informazioni dello stato del procedimento" può essere "flaggata" solo quando nella lista del **Ruolo intestatario\*** sia stata optata la *persona offesa*. Si noterà anche che il tasto + Aggiungi Atto è diventato **grigio** una volta caricato l'atto principale mentre quello + Aggiungi Allegato rimane blu (è quindi ancora azionabile): ciò significa che l'**atto principale** è unico (come si vedrà anche per altri depositi) mentre gli **allegati** possono essere svariati!

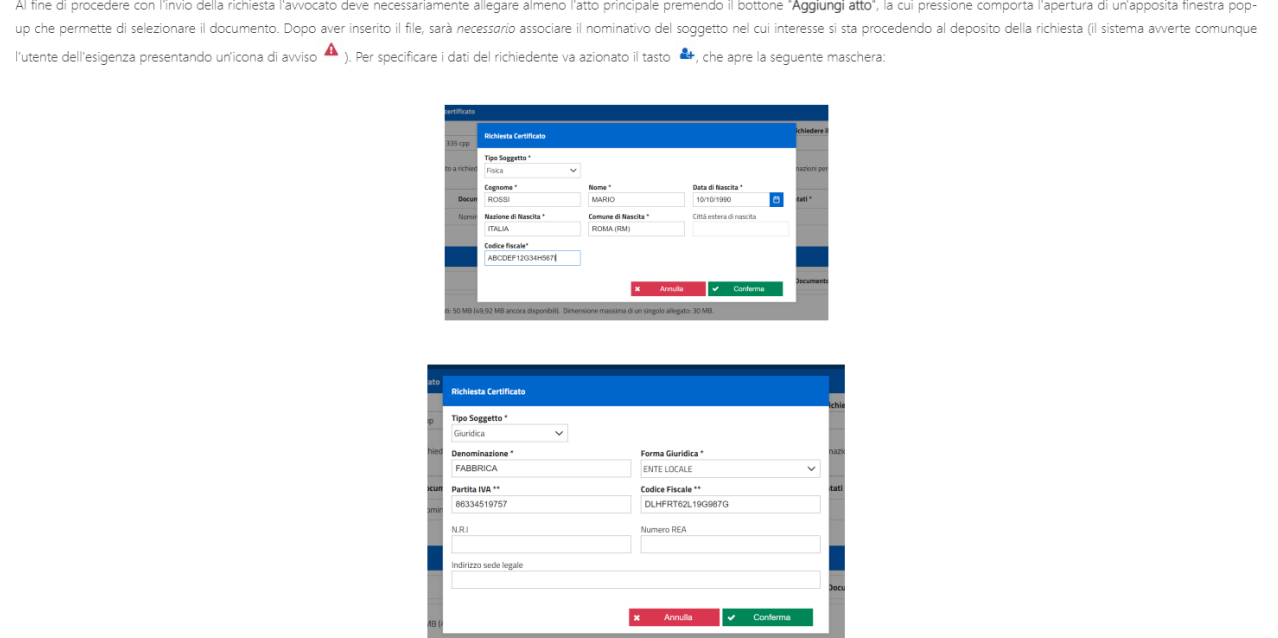

N.B.: sul significato delle icone della schermata e sui relativi comandi per modificare i dati o gli allegati, se ne riparlerà compiutamente quando si illustrerà il deposito della **nomina**.

ALTRE PREMESSE FONDAMENTALI: per effettuare correttamente i depositi (a parte le dimensioni singole e complessive dei documenti digitali depositati), il nome del file da depositare non deve superare i 100 caratteri, altrimenti esce un avviso di questo genere:

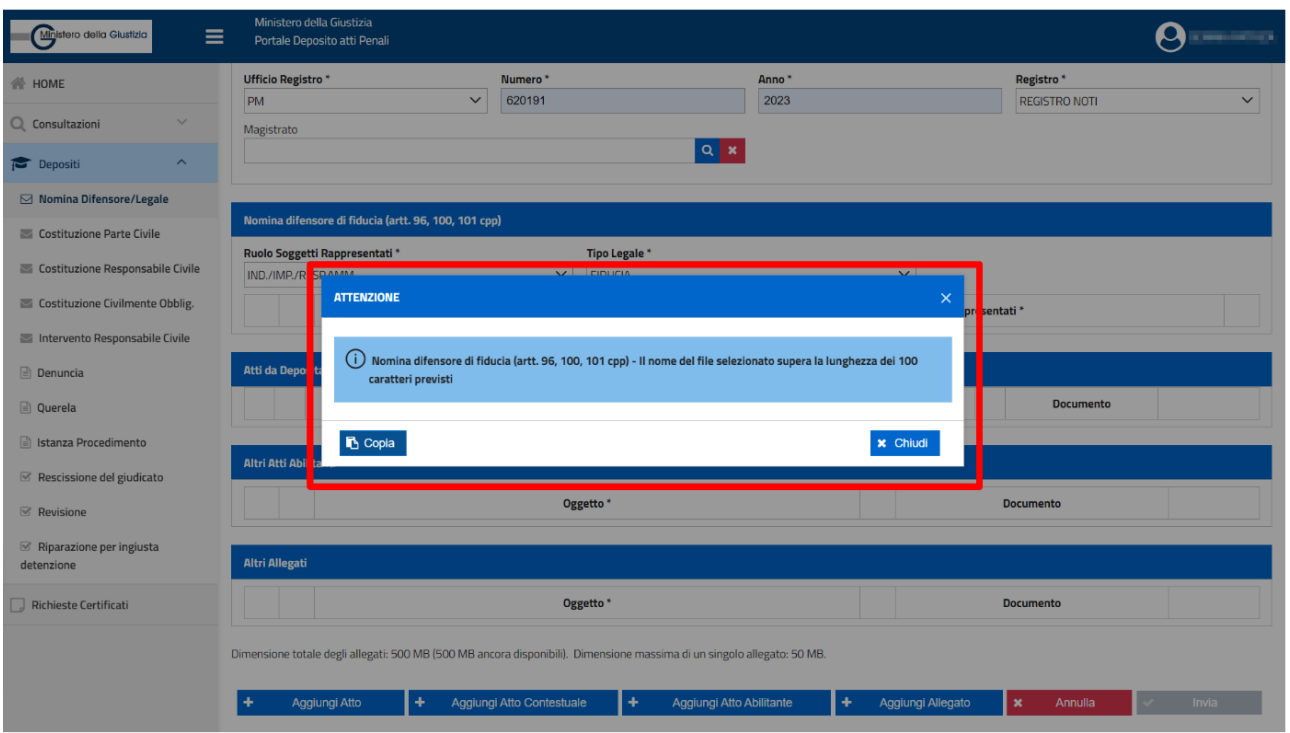

Lo stesso limite di 100 caratteri deve essere rispettato quando dobbiamo descrivere l'oggetto (ove richiesto) di un atto che depositiamo (ad esempio, un ATTO ABILITANTE o un ALLEGATO), non rispettando il quale compare un allarme del genere:

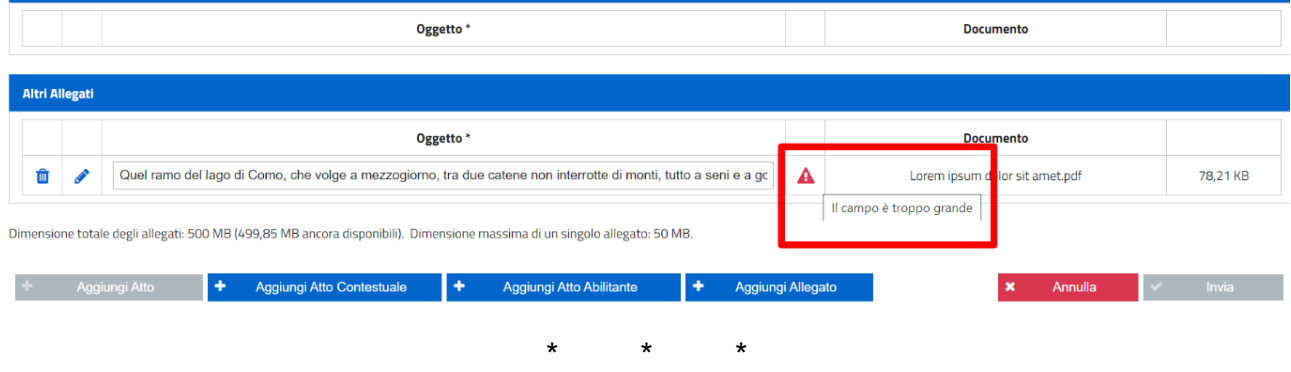

## **DEPOSITO DELLA NOMINA FIDUCIARIA (AD ESEMPIO, DI UN** *INDAGATO***) ED ALCUNE PRECISAZIONI SULLA COSTITUZIONE DELLE PARTI PRIVATE DIVERSE DA IMPUTATO/INDAGATO E** *PERSONA OFFESA*

Ipotizziamo quindi che un nostro assistito abbia saputo di essere stato querelato o sospetti di essere indagato in un procedimento penale; e che, quindi, con la richiesta di certificazione, conosciuto il numero del procedimento pendente a suo carico, si voglia depositare, in suo favore, una memoria difensiva; o, comunque (quale eventualità più probabile e frequente) che una persona abbia ricevuto la notifica di un atto di indagine o di un qualsivoglia avviso inerente un procedimento penale in cui compare come *soggetto processuale* e nel quale eventualmente (ove sia *indagato*) risulti designato un "difensore di ufficio" mentre la predetta persona intenda comunque essere assistita da noi: dobbiamo innanzitutto depositare la **nomina** fiduciaria.

Iniziando quindi dal primo atto che, di solito, depositiamo nel processo penale, sul *PORTALE* possiamo o, meglio, dobbiamo (**essendo il deposito a mezzo portale oramai**

**obbligatorio quando il deposito della nomina riguardi un procedimento che si trovi "in fase di indagini preliminari"**) innanzitutto depositare tale *NOMINA*. In tal caso quella conferitaci dall'*indagato*; ma con lo stesso strumento del **PDP** vanno depositate anche le nomine conferite dagli altri *soggetti processuali* (*persona offesa* etc.; per quanto riguarda le altre *parti private* diverse dall'*imputato*, quali la *parte civile*, il *responsabile civile* etc., occorre fare, di seguito, alcune precisazioni).

Per depositare, quindi, la nomina (intesa come "prima" costituzione, finalizzata ad ottenere l'associazione del soggetto processuale al nostro nominativo), occorre innanzitutto "andare" sulla prima schermata del portale:

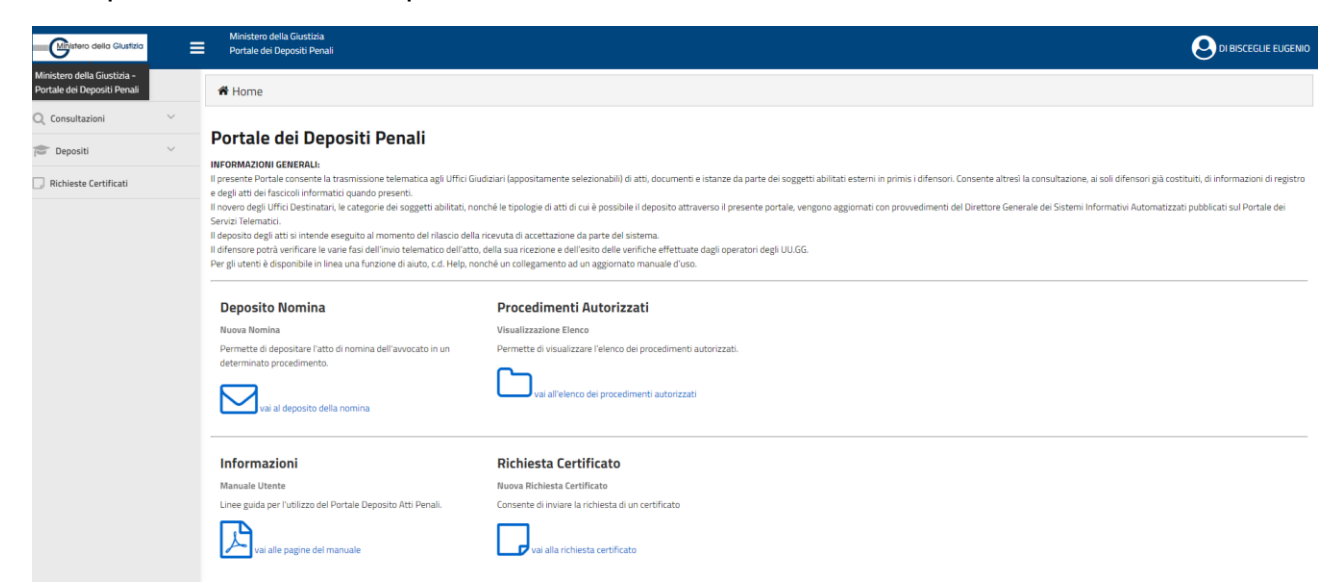

Quindi occorre cliccare, sulla colonna a sinistra, sulla freccetta della sezione **Depositi** (la seconda voce della colonna), in modo che compaia il *menu a tendina* (le linee guida la chiamano "lista a cascata") di cui all'immagine che segue:

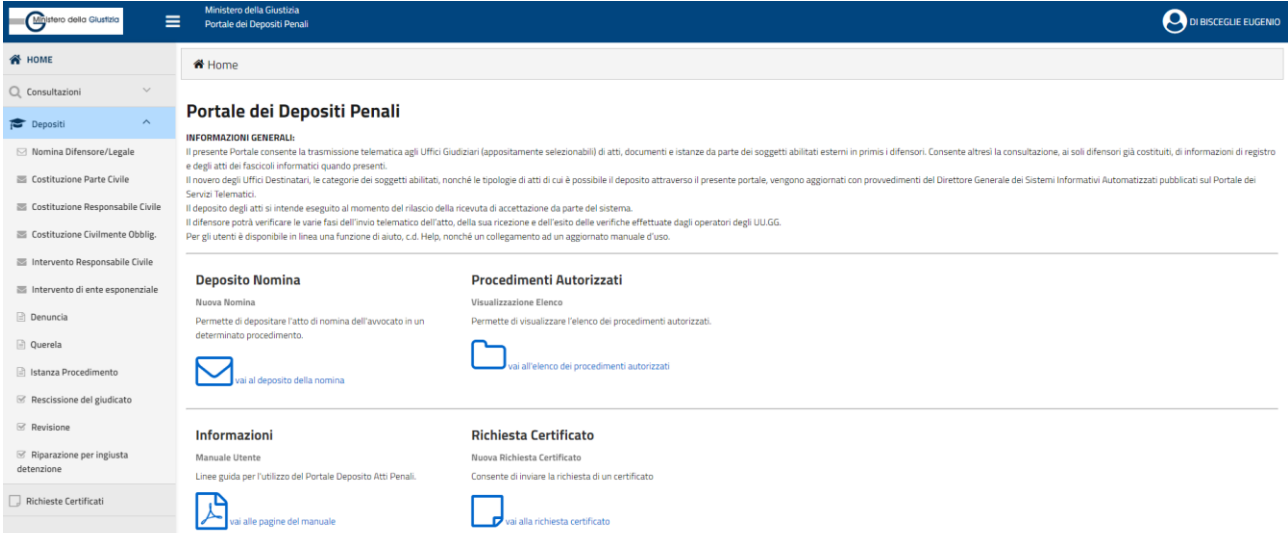

Quindi, sempre sulla colonna di sinistra, divenuta azzurra la sezione **Depositi**, compare, in basso, un elenco di **atti tipo** che possiamo selezionare, tra i quali, oltre alla **Nomina Difensore/Legale**, **anche** *Costituzione Parte Civile*, **Costituzione Responsabile Civile** (?), Costituzione Civilmente Obblig., Intervento Responsabile Civile, Intervento di ente esponenziale, **Denuncia**, **Querela**, Istanza procedimento etc. (in grassetto ho evidenziato gli atti statisticamente più frequenti).

Trattasi, quindi, per quel che rileva ai fini della presente guida, delle prime **nomine** (anche delle *persone offese*) e dei **primi** atti di costituzione.

Per quanto riguarda la **costituzione** delle *parti private* (**parte civile**, responsabile civile etc.) diverse dall'*imputato* o *indagato* o dalla stessa *persona offesa* (come noto, in alcune, rare ipotesi, la *persona offesa* – ossia, in senso lato e atecnico, la persona titolare del bene giuridico tutelato dalla norma penale e violato da una supposta condotta criminosa - non coincide necessariamente con la *parte civile*, ossia la persona *danneggiata* dal reato che si sia costituita nel processo penale come tale), occorre aprire una parentesi.

Difatti, per queste voci è previsto, come si vedrà, il **Deposito** anche come atto **Successivo** per i procedimenti "autorizzati". Il **PDP** (**Portale Deposito atti Penali**), infatti, non può incidere e comunque non incide sulla disciplina del codice di rito nei seguenti termini. La *costituzione di parte civile*, come noto, ed a differenza di quanto avviene nella prassi, non prevede un atto di ammissione ad opera del giudice, ma di sola *esclusione* (la relativa eccezione rientrando tra le "questioni preliminari", che sono difatti successive alla costituzione delle parti, proprio al fine di far interloquire la *parte civile* sulla questione della propria esclusione eventualmente eccepita dalle altre parti o rilevata di ufficio dal giudice). Ciò in quanto la costituzione, conformemente a quanto avviene con la mera notifica dell'atto di citazione nella sede civile propriamente detta (la quale, come noto, produce la *litispendenza*, a prescindere dalla successiva costituzione in giudizio dell'*attore* con la iscrizione della causa civile a ruolo, tanto è vero che può costituirsi in suo luogo il *convenuto*), avviene o con il deposito in Cancelleria della relativa dichiarazione "notificata" (alcuni antepongono il deposito della dichiarazione di costituzione in Cancelleria alla sua notifica alle altre parti, estraendo a tal fine anche copie autentiche della dichiarazione estraendole dal fascicolo del Giudice) o con la presentazione della dichiarazione direttamente in udienza: l'art. 78 c.p.p. non è stato modificato, sotto questo aspetto, dalla riforma penale Cartabia (d.lgs. 150/2022) e tanto meno è stato modificato il termine per la costituzione di cui all'art. 79 c.p.p., previsto per l'*udienza preliminare* o, al più tardi, per la fase preliminare del *dibattimento* o dell'udienza *predibattimentale* (con la riforma Cartabia è stata soltanto abrogata la possibilità che la *parte civile*, esclusa in udienza preliminare, possa riproporre la costituzione nella fase dibattimentale, rimanendo invece salva la possibilità di costituirsi direttamente in dibattimento, anche saltando la sola udienza preliminare).

Come anticipato, quindi, e come vedremo nel prosieguo di questo *promemoria*, la costituzione di tali parti private diverse da *imputato*/*indagato* e *persona offesa* è prevista anche per i **depositi successivi** la fase delle *indagini preliminari* o comunque per quelli inerenti i procedimenti già "autorizzati" (ossia, i procedimenti in cui il nostro nominativo è già "associato" ad un determinato soggetto processuale). Ne è un esempio la schermata che segue (estratta dai "depositi successivi", che illustreremo di seguito):

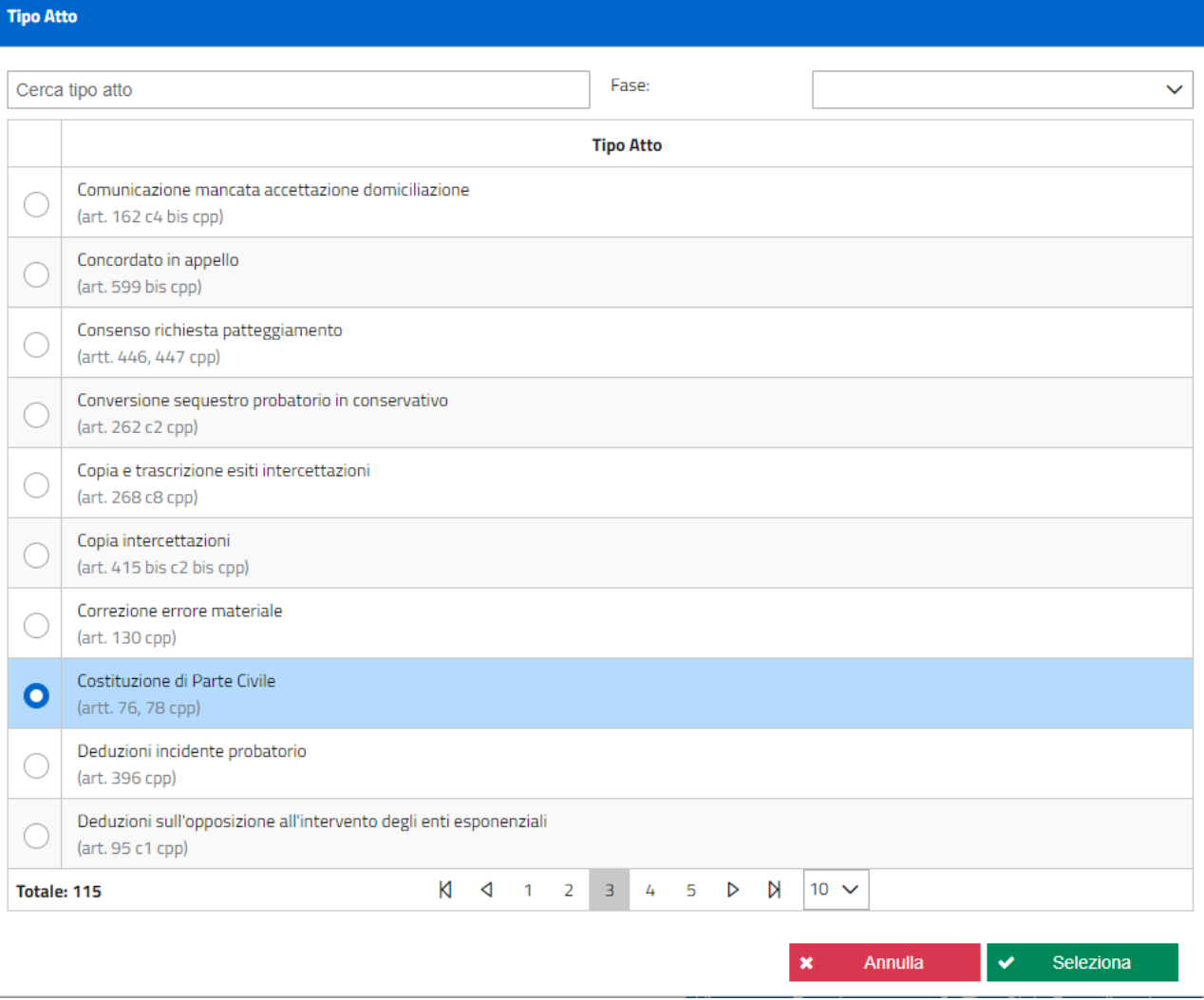

Ora, la predetta, prima costituzione (ad esempio) della *parte civile* non può significare che il danneggiato, anche per i procedimenti non ancora autorizzati (per quanto riguarda il suo difensore), possa costituirsi come parte già nella fase delle *indagini preliminari* in quanto le norme su modalità di costituzione e termini non sono state modificate neppure dalla riforma Cartabia. Tanto è vero che, ad esempio, per la costituzione della parte civile e delle altre parti private non è richiesto il titolo abilitante.

Pertanto, quando si annovera, tra le prime costituzioni, anche quella in argomento, si intende che il deposito della dichiarazione di costituzione già notificata, magari unitamente alla *procura speciale* e ai documenti che provano la notifica (che, ove avvenuta a mezzo pec, possono essere costituiti anche dai file *eml* delle ricevute di *accettazione* e *consegna* della relativa notifica, il cui formato è - tra i tanti elencati, come vedremo - assolutamente ammesso per il **tipo** atto **allegato**), in luogo del successivo deposito *cartaceo* in Cancelleria, può avvenire anche tramite *portale*, impregiudicata ovviamente la modalità alternativa di costituzione con il deposito della dichiarazione direttamente in udienza (in tal caso con dichiarazione e procura speciale necessariamente "cartacei": modalità che, ovviamente, non potrà essere pregiudicata neppure quando la operatività del portale sarà obbligatoria per essa). Tanto è vero che, se si utilizza questa modalità del *portale* per la prima costituzione, la schermata che compare è la seguente (nel caso di specie già compilata esemplificativamente in relazione ad un ipotetico "dibattimento" del Tribunale di Lagonegro):

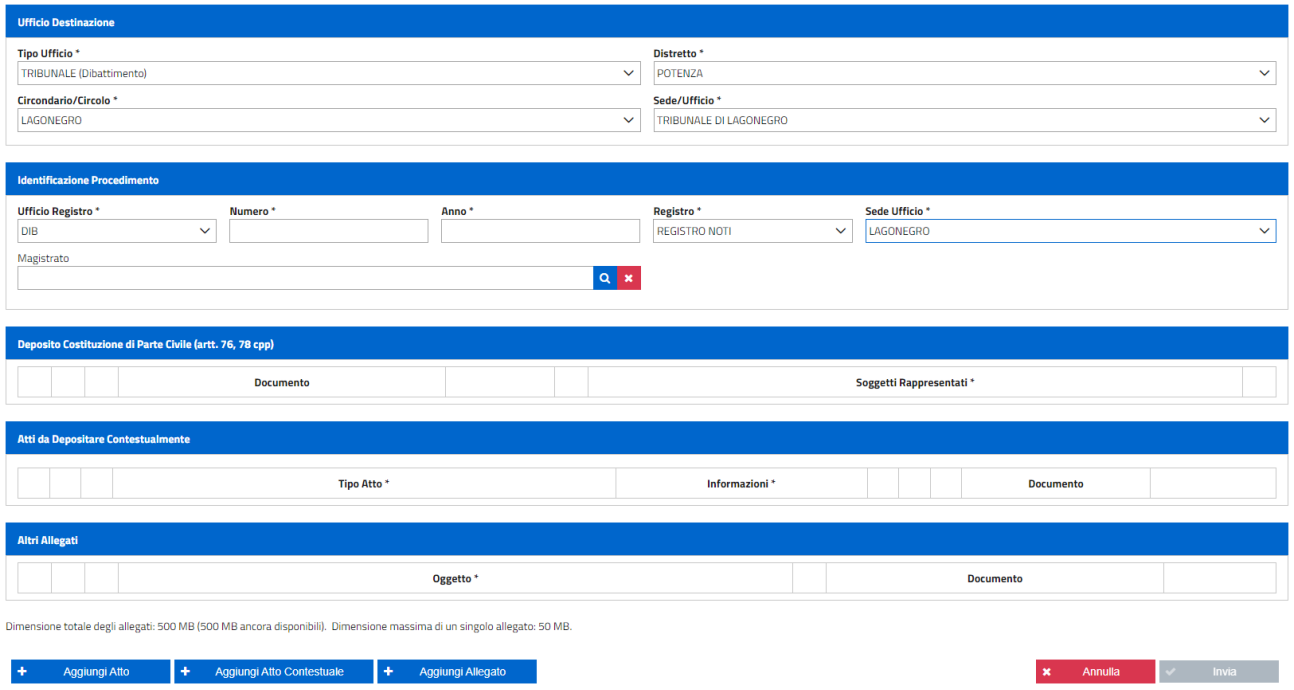

Cliccando sul comando di ricerca dei Magistrati, al fine di associare il fascicolo già identificato con i numeri di ruolo, compariranno, difatti, i nominativi (in ordine alfabetico) dei Giudici assegnati al Tribunale mentre nell'esempio che seguirà, relativo al tema del deposito della *nomina* di un *indagato* in un procedimento in fase di *indagini preliminari*, nello stesso elenco di magistrati (anche in questo caso non immediatamente aggiornato) compariranno i nominativi di quelli assegnati alla Procura della Repubblica. Questo perché il portale propone opzioni di deposito obbligate in relazione sia all'Autorità destinataria dell'atto, sia al "ruolo" del nostro assistito quale *soggetto processuale*.

La differenza, quindi, soprattutto grafica, tra questa (nuova) costituzione delle parti private di cui alla prima pagina del *portale*, rispetto a quella effettuata come "deposito successivo", nei procedimenti autorizzati dello stesso *portale*, potrebbe, ad esempio, essere costituita dal fatto che in quest'ultima ipotesi il *portale* non richiederebbe i dati del procedimento, già conosciuti ed associati, che quindi caricherebbe in automatico (come avviene, ad esempio, per il deposito dell'*appello*, che di seguito vedremo)!

\* \* \*

Tornando all'esempio specifico della **nomina** fiduciaria in favore di un nostro assistito che risulti *indagato*, dobbiamo quindi selezionare, cliccandoci sopra, dal menu a tendina dei **Depositi**, la voce **NOMINA DIFENSORE/LEGALE**. Apparirà la seguente schermata:

#### Nuova Nomina difensore di fiducia

(artt. 96, 100, 101 cpp)

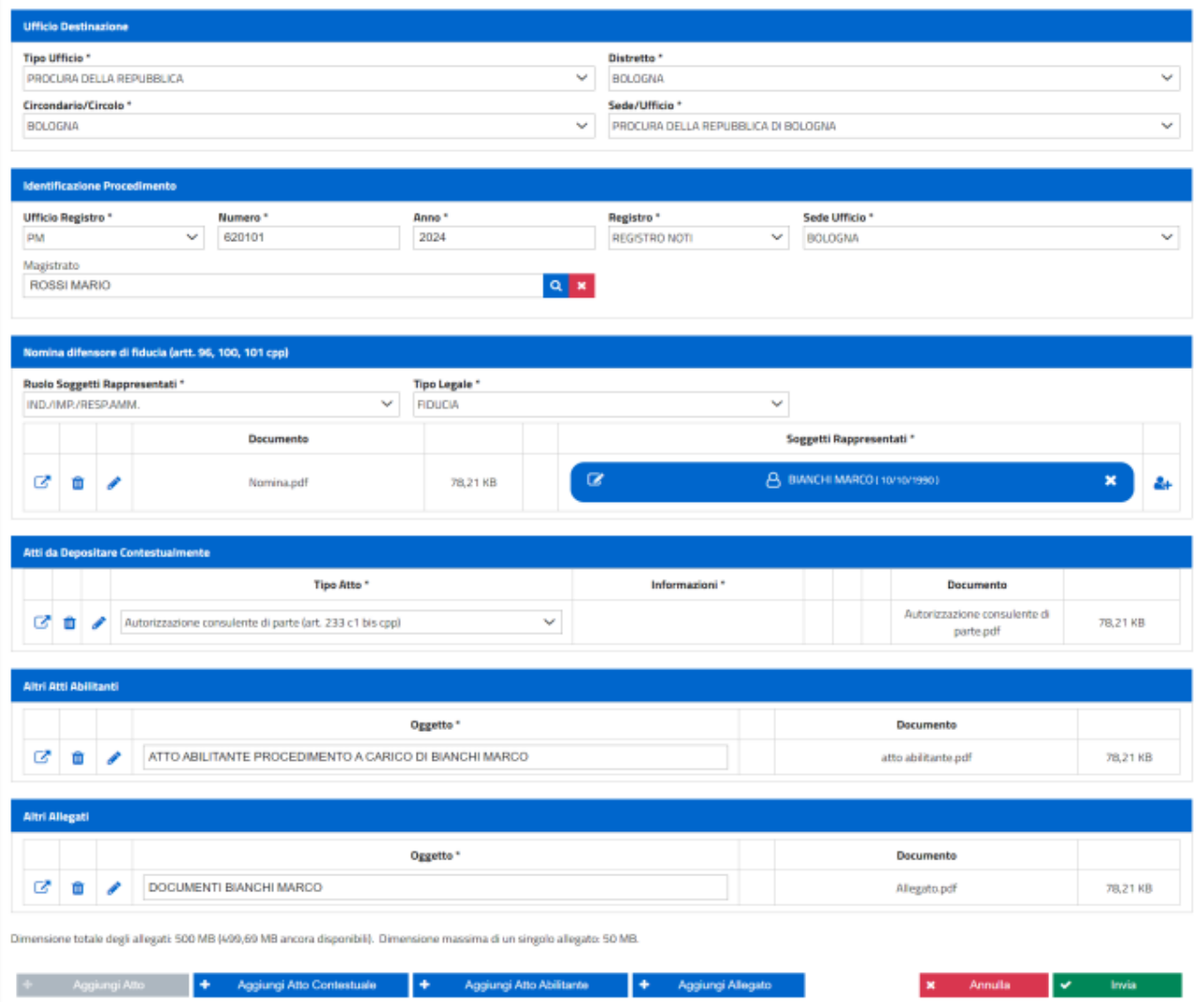

Questa schermata deve essere compilata integralmente (salvo che per eventuali allegati, che potrebbero non esserci). Dovendo ad esempio depositarsi (come nell'esempio che stiamo adottando) la nomina di un "indagato" per un procedimento pendente nel nostro foro, dobbiamo innanzitutto inserire, a differenza dei dati che risultano dalla schermata (estratti da un esempio delle linee guida ministeriali), come **Tipo Ufficio** > PROCURA DELLA REPUBBLICA, come **Distretto** > POTENZA, come **Circondario** > LAGONEGRO e, come **Sede/Ufficio** > LAGONEGRO; poi, come **Ufficio Registro** > PM e come **Registro** > Registro Noti (essendo infatti noto l'*indagato*, peraltro nostro assistito). Segue, come esempio specifico per il nostro foro, la sezione della schermata ove è stato inserito, come numero di procedimento, per motivi di *privacy*, 0000 che, ovviamente, essendo un numero inesistente, non sarebbe elaborato dal sistema come numero di *notizie di reato*:

#### Nuova Nomina difensore di fiducia

(artt. 96, 100, 101 cpp)

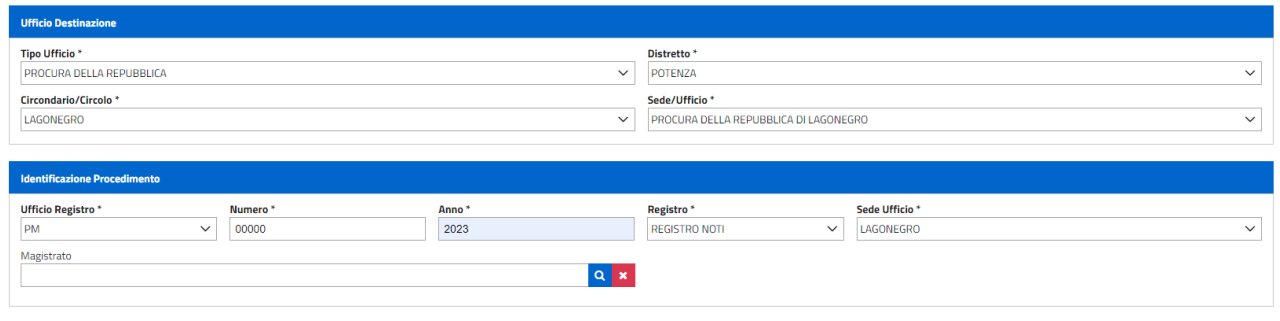

Per quanto riguarda il magistrato, occorre selezionare il nominativo del magistrato titolare del fascicolo (come anticipato, lo conosceremo o perché indicato in quello che abbiamo chiamato "atto abilitante" o dalla richiesta di certificazione di cui all'art. 335 c.p.p.). Cliccando sulla piccola icona della lente di ingrandimento posta al lato della sezione Magistrato, sopra raffigurata, comparirà la seguente schermata (che, nel caso di specie, fa riferimento proprio a Lagonegro, preso ad esempio:)

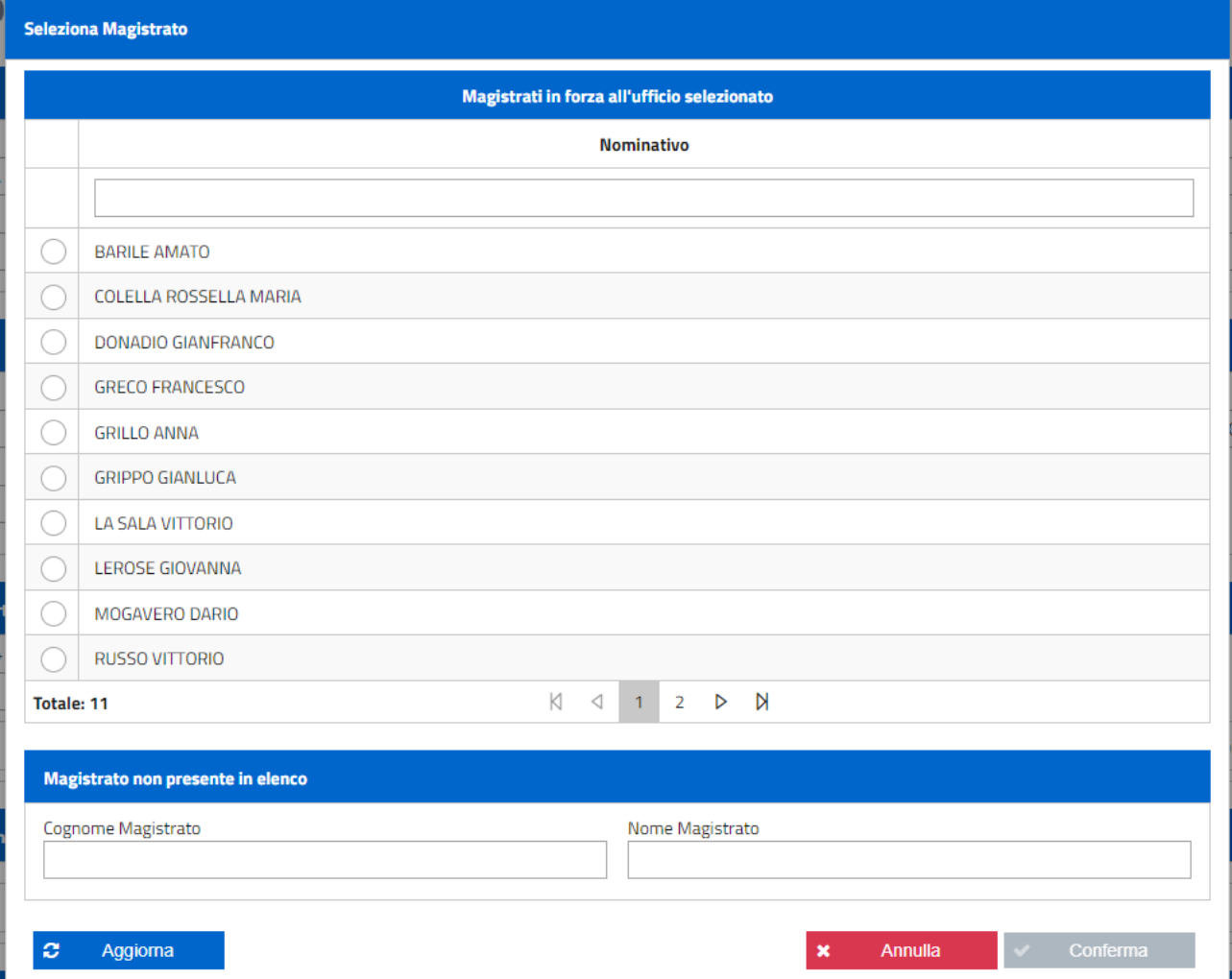

Come potrete notare, l'elenco, in ordine alfabetico, per quanto riguarda la situazione attuale di Lagonegro è di due pagine (e quindi, per visualizzare l'elenco completo dei magistrati assegnati alla Procura di Lagonegro, dovreste visualizzare anche la seconda pagina, cliccando su 2). In ogni caso, poiché l'elenco non è necessariamente aggiornato (nel caso

di specie, difatti, contiene nominativi di magistrati già trasferiti), ove non dovesse comparire il nominativo del titolare del fascicolo che ci interessa, lo si può inserire "manualmente" completando la suddetta schermata con il **Cognome Magistrato** ed il **Nome Magistrato**. Inserito il nominativo manualmente oppure selezionato il nominativo dall'elenco cliccando con il tasto sinistro del *mouse* nel cerchietto in bianco posto di fianco al nome del magistrato, il comando CONFERMA (in grigio, nella schermata, in quanto non ancora azionabile) risulterà di colore verde [CONFERMA] e quindi si potrà a questo punto cliccare sul tasto AGGIORNA per completare la selezione.

Occorre poi inserire, per completare la schermata, il "**Ruolo del soggetto rappresentato**": nel nostro caso, essendo nell'esempio il nostro assistito un INDAGATO, selezionando dal menu della schermata che segue, la voce IND./IMP./RESP.AMM. e, come **Tipo legale**, (di) FIDUCIA:

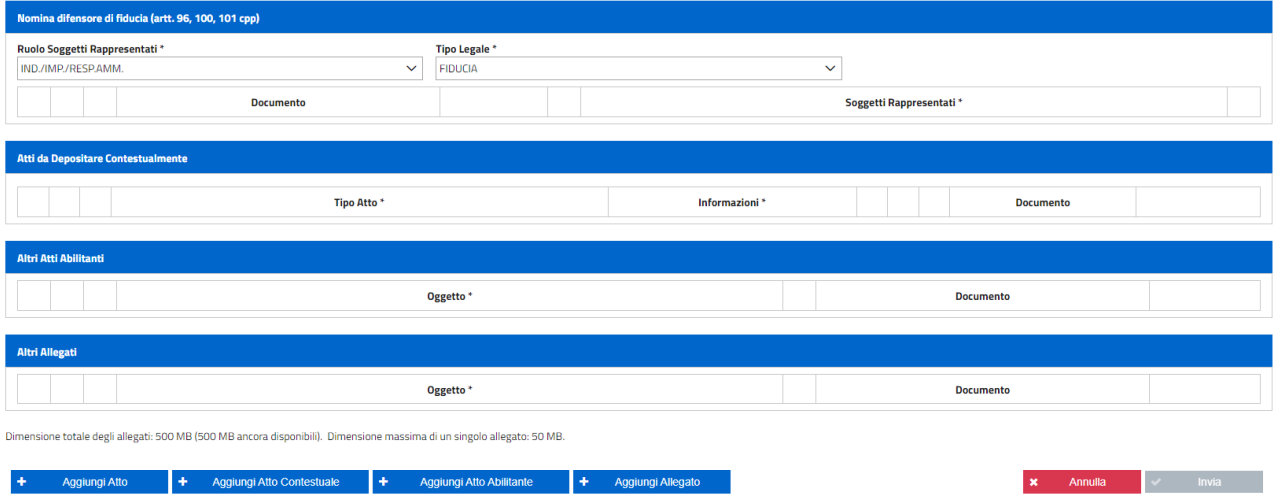

A questo punto la sopra riprodotta (sezione della) schermata, ci mostra, in calce (con i comandi o tasti **blu**), la possibilità di poter caricare, di "aggiungere", l'ATTO DI NOMINA [AGGIUNGI ATTO], un eventuale ATTO CONTESTUALE [+ Aggiungi Atto Contestuale], il suddetto ATTO ABILITANTE [<mark>+ Aggiungi Atto Abilitante]</mark> e un eventuale ALLEGATO [<sup>+</sup> Aggiungi Allegato].

Quindi, per inserire la **NOMINA**, dobbiamo innanzitutto cliccare sul pulsante +AGGIUNGI ATTO in modo che si apra una cartella sul *desktop* del nostro PC dalla quale aprire il percorso per selezionare (come facciamo normalmente quando alleghiamo un atto ad una email o lo estraiamo da un'altra cartella per spostarlo in un'altra o sul *desktop* e viceversa etc.) il FILE della NOMINA già predisposto (il consiglio, come per il PCT, difatti, è sempre quello di preparare, prima del deposito telematico sul portale, una cartella con tutti gli atti da depositare in un singolo procedimento, quindi già trasformati in pdf, già firmati digitalmente, ove richiesto, etc. etc., magari nominandola - ma non sono assolutamente, queste, modalità preliminari richieste dal sistema per i depositi, ma soltanto consigli di natura organizzativa con il nome del nostro assistito e con una aggiunta che la specifichi come contenente atti destinati al portale e posizionandola provvisoriamente sul *desktop*).

Nella maggior parte dei casi, il pdf della **nomina** sarà una "scansione" di un foglio cartaceo ove sia stata trasfusa la nomina di fiducia (ossia, la classica nomina che utilizziamo da decenni quando una persona ci conferisce un mandato penale), sottoscritto a penna dall'*indagato*, magari autenticata con il nostro Visto (in realtà, soltanto la *procura speciale*

richiede l'autentica, sia pure anche del solo difensore), parimenti apposto a penna, **ma il cui PDF da immagine** (in questo caso) **deve essere necessariamente FIRMATO DIGITALMENTE**.

Nulla esclude però che una nomina possa essere anche DIGITALE, quindi in formato PDF NATIVO DIGITALE, in tal caso con il *file* firmato digitalmente dal cliente. Come vedremo, anche questo file digitale, già sottoscritto digitalmente dal soggetto processuale da noi assistito, dovrebbe essere da noi difensori a sua volta firmato digitalmente [sarebbe preferibile, in tal caso, aggiungere la nostra firma nel formato Cades(.p7m) ove si tratti di un file già firmato in Pades(.pdf-signed) oppure apporre la nostra firma Pades(.pdf-signed) ad un file già firmato in Pades(.pdf-signed) oppure la firma Cades(.p7m) ad un file già firmato in Cades(.p7m): questo perché, come noto, la firma Cades firma qualsiasi tipo di file, quindi a maggior ragione i PDF mentre la firma Pades (ossia, Pdf-Bes), firma soltanto PDF; occorre anche precisare che la firma "Cades su Cades", generando tale formato la c.d. "busta crittografica" ove è contenuto il certificato di firma, restando il pdf firmato al suo interno "intonso", se non si è pratici del digitale e delle "firme cumulative", potrebbe far risultare firmata solo la seconda busta crittografica, ossia quella (con estensione ".p7m") che si genera con la nostra (la seconda) firma digitale, quindi paradossalmente risultando che, proprio il cliente, non abbia firmato, a monte, il mandato].

Una volta caricato il file della nomina, occorre associarla al nominativo e quindi, cliccando sul comando

2+

compaiono le seguenti schermate [il **Tipo Soggetto\*** sarà necessariamente una persona **Fisica**; poi la schermata richiede **Cognome**, **Nome** e **Data di Nascita** del **soggetto processuale** al quale stiamo associando il deposito della nomina; la seconda schermata riguarda, invece, il Tipo Soggetto persona Giuridica, e quindi richiede Denominazione, Forma Giuridica (cliccando compare una lista a cascata dalla quale scegliere la forma), Partita Iva e Codice Fiscale]:

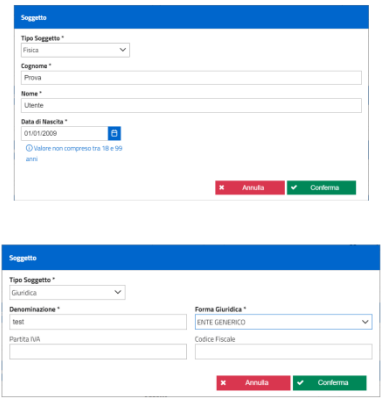

completate le quali, cliccando sul tasto CONFERMA, comparirà la sequente:

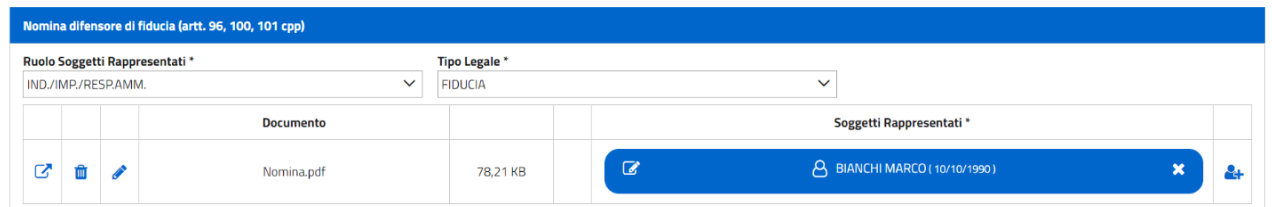

Si noti la **descrizione** del **Documento** (nell'esempio, *Nomina.pdf*) e la sua dimensione (72,21 KB).

Per quanto riguarda il significato (uguale per tutti i tipi di deposito telematico sul portale penale) delle icone che vi compaiono (nei tre riquadri a sinistra), si riproduce la specifica sezione delle linee guida ministeriali:

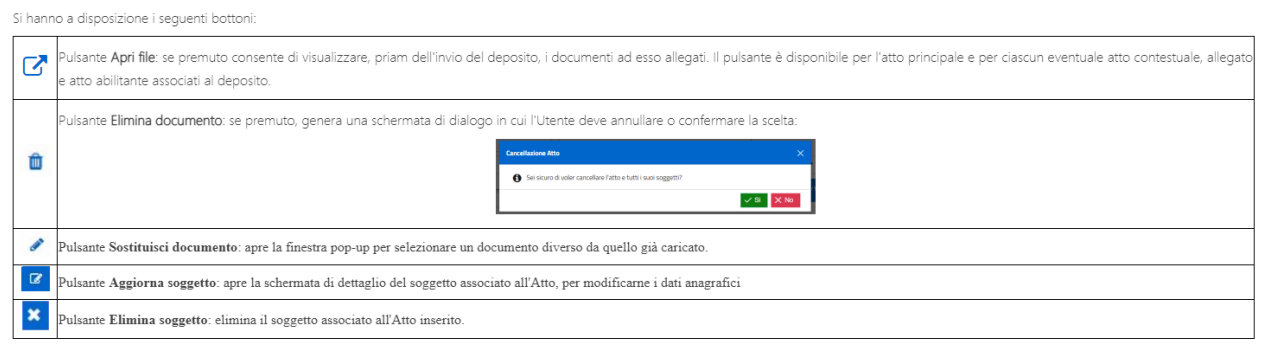

A questo punto il *portale* consente di AGGIUNGERE (**ma non è obbligatorio**) anche un **ATTO CONTESTUALE**, cliccando in calce alla schermata sul relativo tasto: +AGGIUNGI ATTO CONTESTUALE.

**IMPORTANTE**: questo comando consente di aggiungere alla nomina uno o più atti contestuali, ossia da depositare contestualmente alla nomina (si pensi ad una memoria difensiva da allegare alla memoria o ad una qualsivoglia istanza – tra quelle consentite, come si vedrà – indirizzata, in questo esempio, alla Procura).

Cliccando sul tasto, in calce della schermata, +AGGIUNGI ATTO CONTESTUALE, si aprirà, come al solito, una cartella del nostro PC (solitamente l'ultima dalla quale abbiamo prelevato un atto o, altrimenti, quella eventualmente prevista dalle impostazioni del PC) dalla quale selezionare l'**atto contestuale** che avremo già compilato e formato, il quale **deve essere** anch'esso **FIRMATO DIGITALMENTE** (**N.B.**: essendo un atto che rientra tra quelli tipicamente redatti da noi avvocati e che, solitamente, con il vecchio sistema, avremmo stampato e sottoscritto in cartaceo, lo stesso dovrebbe essere un *pdf nativo digitale*, ossia un **file word trasformato** - con il comando "esporta" oppure con il comando "Salva con nome>pdf" o con la "stampante virtuale pdf" o con un *software* specifico che trasforma i documenti *word* etc. - **in pdf**, poi sottoscritto digitalmente, ma il portale, come **atto contestuale**, carica ed accetta anche un normale *pdf da immagine*, ossia la "scansione" di un foglio cartaceo, **purché**, in tal caso, il relativo file.pdf risulti **firmato digitalmente** dal difensore che deposita; altrimenti generandosi un Alert).

Una volta "prelevatolo" dal nostro PC, occorre selezionare il nominativo del relativo **Tipo Atto\*** dal "menu a tendina" o "lista a discesa" corrispondente. In relazione al **Tipo di Ufficio** inizialmente indicato, la lista degli atti da selezionare cambia. Nell'esempio che stiamo adottando, ossia una nomina depositata in Procura, apparirebbe, quindi, una schermata del tipo seguente (**facendo scorrere la quale troveremo i vari tipi di atti contestuali ammessi per il "tipo" di ufficio selezionato ed il "ruolo" del soggetto processuale rappresentato**):

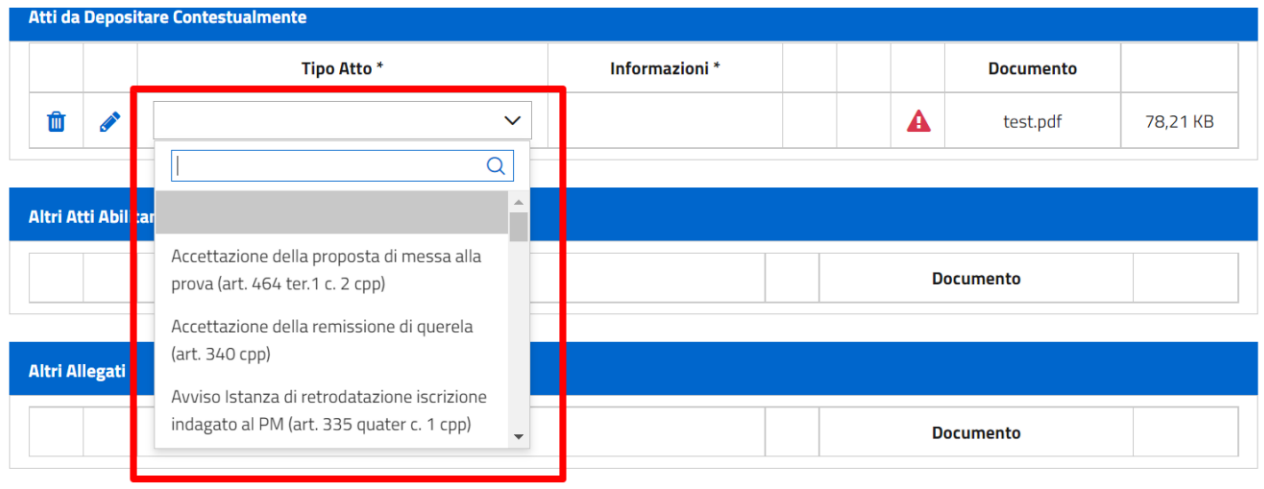

Dimensione totale degli allegati: 30 MB (29,92 MB ancora disponibili). Dimensione massima di un singolo allegato: 20 MB.

Si noterà che la suddetta schermata indica, in un trafiletto in calce, anche la dimensione totale (30MB) e singola (20MB) degli **allegati** (i quali, se dovessero superare le dimensioni, possono essere tranquillamente "ridimensionati" anche con *software* gratuiti reperibili *on line*).

Ipotizzando, quindi, che alla **nomina** si voglia allegare, come atto contestuale, una memoria difensiva (**firmata digitalmente**, altrimenti il sistema segnala un allarme in quanto anche questo è un atto tipico redatto da noi difensori mentre la nomina, quando consegua ad scansione di immagine, ossia del foglio cartaceo che reca anche le sottoscrizioni a penna, deve essere sottoscritta digitalmente soltanto quale attestato di conformità), occorre far scorrere l'elenco della "lista a cascata" fino a trovare la voce corrispondente:

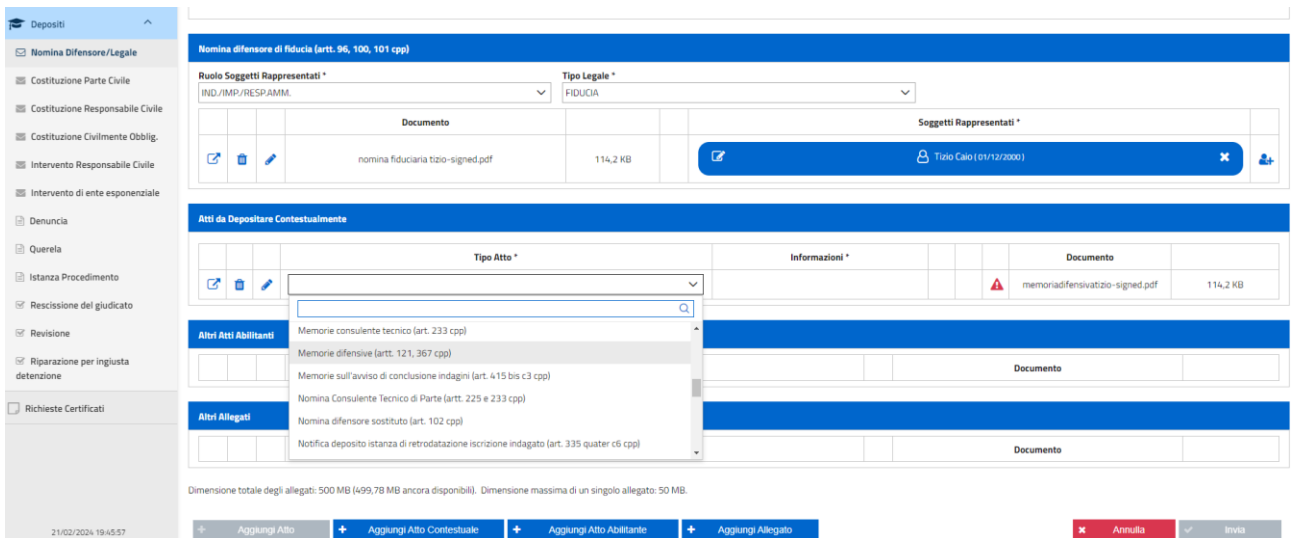

**N.B.**: questa lista è **pre-filtrata** in relazione, al solito, all'**Ufficio Giudiziario** presso il quale si sta effettuando il deposito ed al **ruolo** del *soggetto rappresentato*. La ricerca è comunque facilitata scrivendo nella relativa barra, situata accanto la lente di ingrandimento, le parole chiave. Saranno poi talvolta richieste, necessariamente, "informazioni aggiuntive" (si pensi ad una *istanza di abbreviato* o di *oblazione* eventualmente optate) e comunque il sistema indicherà con un ALERT eventuali mancanze di dati o comunque l'avvenuto inserimento di informazioni (cfr. la schermata che segue:)

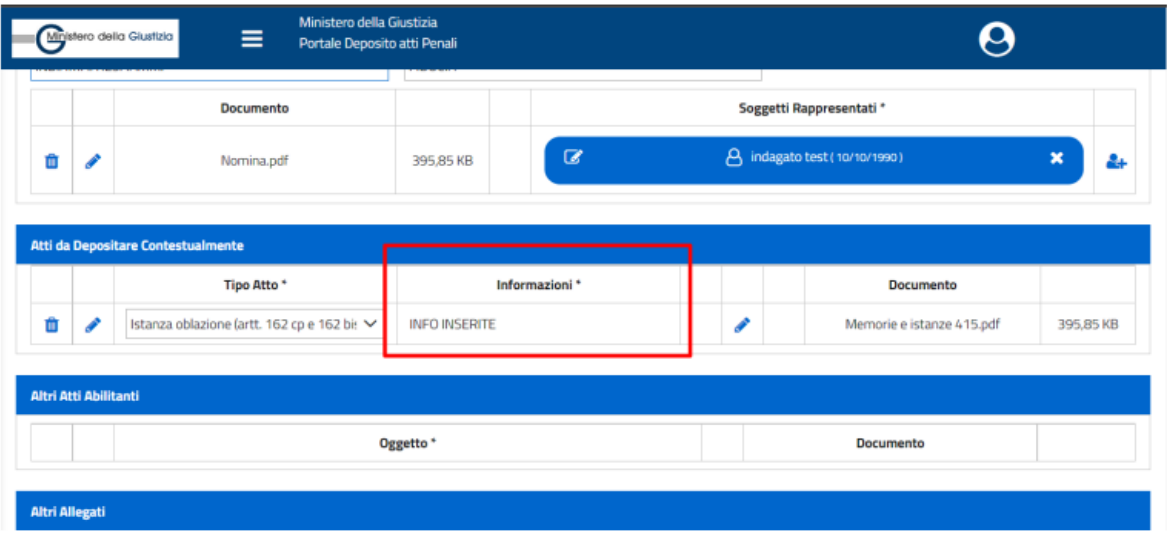

Figura 6 - Dettaglio - Info inserite

## IMPORTANTE: L'**ATTO ABILITANTE**

A questo punto occorre (probabilmente, come si vedrà) inserire l'**ATTO ABILITANTE**. Difatti, mentre l'**atto contestuale** non è obbligatorio (potendo o volendo noi difensori limitarci a depositare la semplice nomina), questo atto è **talvolta indispensabile** al deposito della **nomina** in quanto il "sistema" vuole in pratica sapere, giustificando documentalmente la circostanza, come mai siamo a conoscenza degli estremi del procedimento (per dirla in parole povere!) ed il suo numero di N.R. Questo in quanto, evidentemente, **la nostra designazione nel fascicolo telematico quali difensori non risulta altrimenti**!

Quindi, per depositare la NOMINA presso la Procura della Repubblica occorre necessariamente allegare anche il **TITOLO ABILITANTE** ove nel fascicolo nel quale compare il *soggetto rappresentato* **NON** vi sia un **atto precedente** del tipo AVVISO CONCLUSIONI INDAGINI, AVVISO DI RICHIESTA DI ARCHIVIAZIONE etc.

Questo **atto abilitante** sarà ad esempio costituito dalla menzionata *certificazione ex* art. 335 c.p.p., da un *verbale di accertamenti urgenti* o di **elezione di domicilio** o dall'*informazione di garanzia* impropriamente detta, da un *verbale o decreto di sequestro*, dall'*ordinanza di applicazione di una misura* etc., **ossia atti attraverso i quali il soggetto parte privata e/o il suo difensore siano venuti a conoscenza del procedimento** (e del suo numero).

Quindi, per caricare tale "*titolo abilitante*" occorre cliccare sul tasto blu + Aggiungi Atto Abilitante posto in calce alla schermata.

Cliccando sul **comando** o **tasto blu** si aprirà, come al solito, una cartella o comunque si accederà al *desktop* del nostro PC, dai quali eventualmente partire come percorso per selezionare la cartella ove abbiamo collocato o destinato l'atto che ci interessa (ove non si trovi - come è preferibile - sullo stesso *desktop*). L'atto da caricare deve essere, ovviamente,

sempre in *formato PDF*. Potrà trattarsi anche della mera "scansione" (quindi un *pdf per immagine*) di un **verbale cartaceo** notificato al nostro cliente come primo atto o comunque in cui non risulti la nostra nomina.

Se invece il **pdf** fosse allegato ad una pec di notifica a noi destinata, probabilmente il *titolo abilitante* da allegare, ad esempio, ad altro atto (non più alla nomina, evidentemente), non sarebbe richiesto, essendo il nostro nominativo già in atti! Ossia, essendo il soggetto processuale già associato al nostro nome quale difensore.

Una volta caricato il file dell'**atto abilitante**, dobbiamo descriverlo sommariamente nella sezione **Oggetto** (cfr. la schermata che segue). Il pdf relativo all'ATTO ABILITANTE **può non essere firmato digitalmente** da noi difensori (del resto non è un atto nostro).

Possiamo poi depositare, unitamente alla nomina, un altro pdf come **ALLEGATO**, che può essere parimenti **non firmato digitalmente**, del quale dovrà essere però parimenti descritto sommariamente l'**oggetto** (come per l'*atto abilitante*):

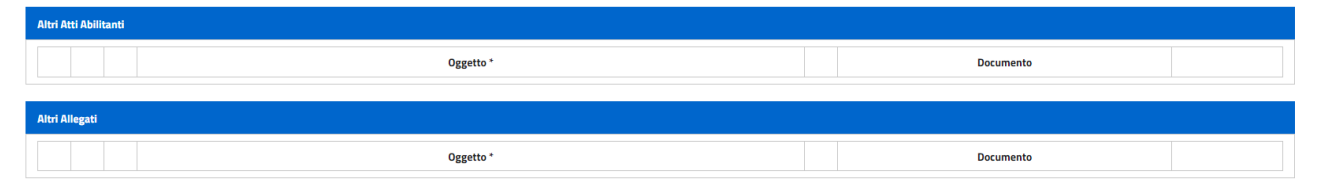

**IMPORTANTE**: in relazione ai suddetti depositi, i controlli del sistema riguarderanno le seguenti specifiche:

- gli atti caricati sul portale DEVONO ESSERE IN FORMATO PDF;

- l'ATTO DI NOMINA e l'ATTO CONTESTUALE devono essere sottoscritti digitalmente nei formati PADES (che io consiglio, per svariati motivi) o CADES (indifferentemente);

- la FIRMA DIGITALE deve essere in corso di validità come certificato;

- ove l'atto depositato abbia più firme, è sufficiente che tra tali firme digitali vi sia anche quella del difensore che provvede al deposito.

Alcune ulteriori ed **importanti precisazioni sulla firma digitale della nomina**: come anticipato, il pdf della nomina (che può tranquillamente essere una scansione del tradizionale foglio cartaceo e non un *pdf nativo digitale*) **deve essere comunque firmato digitalmente**, altrimenti il sistema restituisce un segnale di allarme che non fa andare avanti nel deposito.

A differenza che nel PCT, infatti, la sottoscrizione digitale del file equivale implicitamente alla attestazione della sua conformità (la quale non è prevista dal *portale* come "atto autonomo" o creato in automatico, come avviene ad esempio per alcuni "imbustatori" o gestionali, anche privati, finalizzati al deposito degli atti civili), tanto è vero che la nomina fiduciaria dell'*indagato* (per rimanere nell'esempio adottato), a differenza della *procura speciale* (ad esempio, per un rito alternativo), nel cartaceo non richiede autentica del difensore e ciò nonostante il sistema richieda la firma digitale del difensore sia per la semplice *nomina* che per la *procura speciale* da depositare sul *portale* (per le sole costituzioni delle altre parti private, abbiamo ad esempio sperimentato, con alcuni colleghi del foro, precauzionalmente, le "attestazioni di conformità" tipiche del PCT – ad esempio, quando abbiamo prodotto documenti digitali in udienza, relativi alla costituzione, in formato cartaceo – partendo dal presupposto che tali attività si sostanzino in segmenti di condotta processuali conformi alla normativa di rito civilistica).

Quindi, la scansione di una *nomina*, con la sola firma dell'indagato, può essere firmata digitalmente mentre la *procura speciale* dell'indagato andrebbe "autenticata" anche a penna, prima della sua scansione e della conseguente nostra sottoscrizione digitale.

La nomina, del resto, potrebbe essere conferita anche digitalmente dal nostro cliente. In tal caso, il file digitale, già firmato dal soggetto processuale assistito, dovrebbe essere a sua volta firmato digitalmente da noi difensori, altrimenti il sistema non farebbe andare avanti, e quindi si pone il problema della presenza di più firme digitali (nel PCT, ad esempio, se il mandato alle liti, conferito e sottoscritto digitalmente dal cliente, potrebbe essere prodotto già così, di per sé, essendo implicita la sua autenticità con la firma del certificato digitale della parte assistita, ciò non toglie che, solitamente, viene comunque sottoscritto digitalmente anche da noi difensori in quanto, altrimenti, il sistema, non riconoscendo la firma del cliente, potrebbe creare avvisi fuorvianti, sia pure normalmente non bloccanti).

In tali ipotesi (di nomina conferita con documento pdf nativo digitale o da pdf immagine ma comunque firmata digitalmente dal cliente) sarebbe quindi preferibile aggiungere la nostra firma nel formato Cades(.p7m) al file eventualmente già firmato dal cliente in Pades(.pdfsigned) oppure aggiungere la nostra firma nel formato Pades(.pdf-signed) ad un file già firmato dal cliente parimenti in Pades(.pdf-signed) oppure la nostra firma nel formato Cades(.p7m) ad un file già firmato dal cliente parimenti in Cades(.p7m): questo perché, come noto, la firma Cades firma qualsiasi tipo di file mentre la firma Pades (ossia, precisamente, quella nel formato Pdf-Bes, più sofisticata del formato *standard*), firma soltanto PDF. Occorre anche avvertire che la firma "Cades su Cades" - generando tale formato la c.d. busta crittografica ove è contenuto il certificato di firma, restando il pdf firmato al suo interno, "intonso" -, se non si è pratici del digitale potrebbe far risultare firmata solo la seconda busta e quindi potrebbe risultare che, proprio il cliente, non abbia firmato, a monte, il mandato. In **conclusione**: quando generalmente si firma digitalmente un atto destinato al deposito penale già firmato digitalmente dal cliente o anche da un codifensore, occorre fare attenzione alla modalità di firma cumulativa (a cascata, aggiunta, etc.), magari verificando il file, prima del deposito, con lo stesso *software* associato alla pennetta con la quale abbiamo firmato.

Tanto precisato, seguono alcune schermate, estratte dalle linee guida, inerenti le fasi del successivo invio della nomina e di visualizzazione/salvataggio della ricevuta pdf dell'avvenuto deposito:

Superati i controlli, si può procedere all'invio all'ufficio selezionato premendo il tasto "Invia" (il tasto si attiva solo se è stato allegata almeno la nomina). Viene visualizzato il pop-up relativo alla ricevuta:

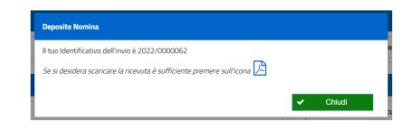

In questo momento è possibile visualizzare/salvare la ricevuta premendo l'opportuna icona

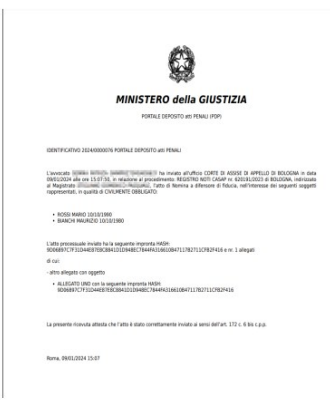

Successivamente al download della ricevuta comparirà il messaggio di richiesta di cui alla figura sottostante

Successivamente al download della ricevuta comparirà il messaggio di richiesta di cui alla figura sottostante:

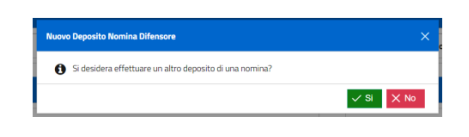

Il monitoraggio del deposito può avvenire attraverso la sezione Consultazioni → Nomina difensore /legale.

INFINE, occorre ribadire, sintetizzando, che, oltre alla NOMINA, il PORTALE prevede ULTERIORI ATTI CHE POSSONO DEPOSITARSI PRIMA CHE IL PROCEDIMENTO RISULTI AUTORIZZATO OPPURE ANTECEDENTI L'AUTORIZZAZIONE, QUALI ATTI DI COSTITUZIONE INIZIALI o prima costituzione, ossia quelli indicati nella colonna a sinistra della schermata che segue, la cui lista, come visto, compare dopo aver cliccato su Depositi:

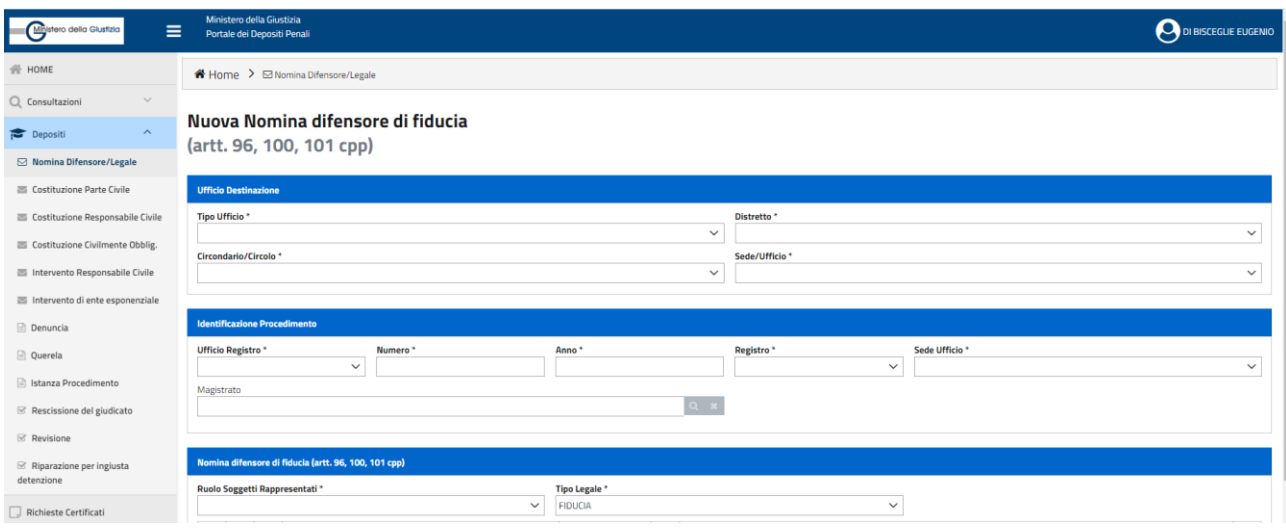

\* \* \*

### **DEPOSITI SUCCESSIVI O, COMUNQUE, SUI PROCEDIMENTI AUTORIZZATI**

Come visto, per le **impugnazioni cautelari**, gli atti inerenti i **sequestri probatori** e comunque per tutti gli **atti da depositare successivamente alla fase delle indagini preliminari** ed alla scadenza dei termini del relativo **avviso di conclusione** *ex* art. 415-*bis* c.p.p., il **PORTALE** è soltanto **facoltativo**, essendo previsto il suo utilizzo in alternativa al "binomio" del deposito *cartaceo*/*pec* (ad esclusione degli atti da depositare in Cassazione, presso il Giudice dell'Esecuzione, il Tribunale e la Procura minorenni, il Magistrato ed il Tribunale di Sorveglianza e pochi altri, per i quali il **portale** non è ancora previsto e quindi il **deposito è, attualmente, e necessariamente, soltanto cartaceo o a mezzo pec** e questo ancora per tutto il 2024).

Ora, il PORTALE distingue, dai depositi della prima schermata, quelli c.d. SUCCESSIVI. Ovviamente il riferimento "successivi" (soltanto di fatto, anche alla fase delle *indagini preliminari*) non è necessariamente "simmetrico", come termine, all'operatività, peraltro temporanea (a termine), del TRIPLO BINARIO e tanto meno "successivo" si riferisce necessariamente agli atti successivi alla fase delle indagini preliminari, ma riguarda i depositi da effettuare, da caricare, nei procedimenti "già autorizzati", ossia quelli dove esiste già l'associazione tra **soggetto processuale ed il nostro nominativo, quali difensori**. Quindi, per tali processi, sono possibili "depositi successivi" (oltre a quelli, iniziali, di deposito della nomina e di costituzione).

In altri termini, i "depositi successivi" si riferiscono a quei procedimenti in cui il nostro nome risulti già associato al *soggetto processuale* da noi rappresentato o che vogliamo assistere; procedimenti che, quindi, possono essere ancora in fase di indagini preliminari (stato del procedimento che impone, quindi, l'utilizzo del portale, salvo che per le *impugnazioni cautelari* ed atti inerenti i *sequestri probatori*) ma che, il più delle volte, sono già in una delle fasi successive a quella delle indagini preliminari.

I procedimenti nei quali il nostro nominativo, quali difensori, è già associato ad un processo processuale, risultano sul portale tra quelli "autorizzati" (o lo risulteranno a seguito di "sollecito" o di "aggiornamento" delle iscrizioni: il *portale* offre anche tali comandi, come si vedrà).

Per conoscere innanzitutto quali sono i **procedimenti autorizzati**, occorre cliccare, nella prima schermata del portale, sul comando **Consultazioni** (il primo che compare, in alto, sulla colonna di sinistra). Cliccando, infatti, compare una "lista a cascata" nella quale occorre selezionare, cliccando sopra la relativa sezione, "*Procedimenti autorizzati*". Apparirà immediatamente una schermata che già recherà, in basso, l'elenco dei procedimenti autorizzati (qui di seguito viene riprodotto lo *screenshot* delle linee guida) che, soprattutto con il decorso del tempo - rispetto alle recenti introduzione ed operatività del *portale* -, sarà necessariamente di numerose pagine:

#### Elenco Procedimenti Autorizzati

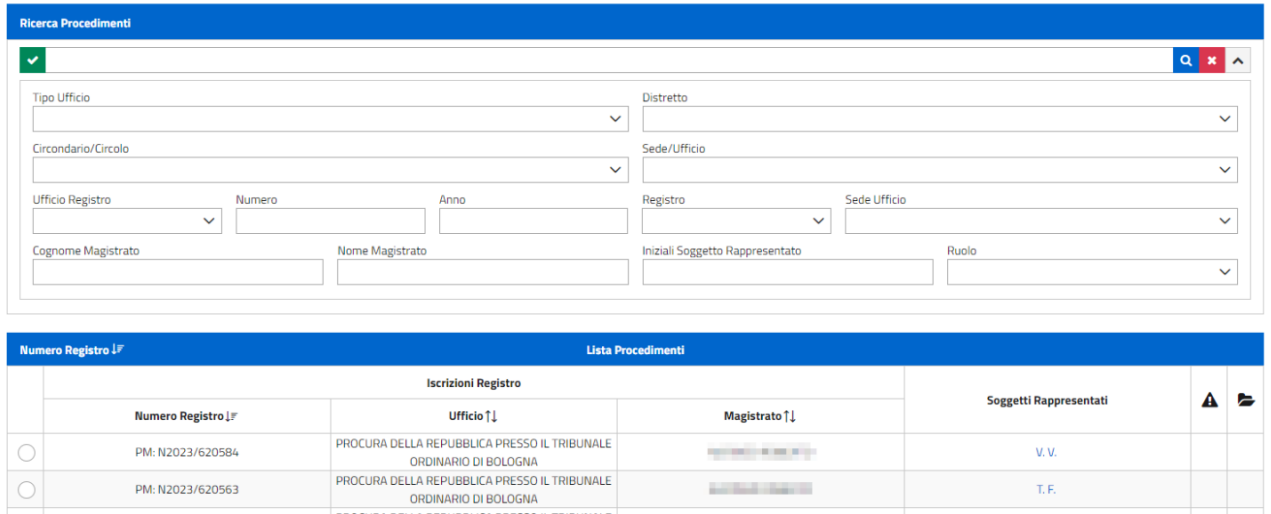

### N.B.: in calce a questo elenco, compare la seguente sezione:

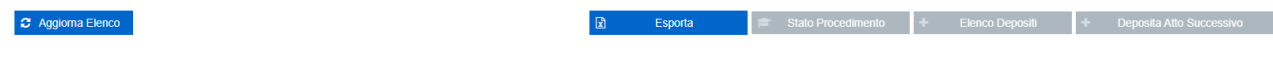

# di cui è importante il pulsante Aggiorna elenco:

Il pulsante "Aggioma elenco" va utilizzato al primo accesso, al fine di aggiornare l'elenco dei procedimenti autorizzati in relazione a quelli per i quali il deposito della nomina del difensore non sia avvenuto tramite il PDP. L'azione di questo pulsante, infatti, permette al PDP di leggere i dati dei difensori (siano essi di fiducia o d'ufficio) caricati manualmente dagli operatori degli UU.GG, nel registro informatico (ReGeWEB), a fronte di nomine depositate prima dell'avvio del Portale o intervenute d'ufficio.

In seguito alla pressione del bottone, compare una maschera all'interno della quale selezionare il/i distretto/i di proprio interesse che si vuole aggiornare.

Nei casi di nomine depositate invece tramite il PDP, i procedimenti a cui le stesse si riferiscono compariranno automaticamente nell'elenco dei procedimenti autorizzati nel momento in cui, accettate le stesse da parte dell'Ufficio Giudiziario, lo stato del deposito diventerà "Accettato". Non vi sarà pertanto la necessità di utilizzare il tasto "Aggiorna elenco".

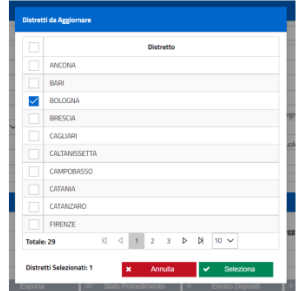

Dopo la selezione del distretto (pressione del tasto "Seleziona"), il sistema invia una richiesta all'applicazione Re.Ge.WEB (che gestisce i Registri Informatici delle segreterie/cancellerie) degli uffici di quel distretto trasmettendo il codice fiscale dell'avvocato e ottenendo in risposta la situazione aggiornata. Poiché la risposta è asincrona, nel caso sia stata già inviata una richiesta e non sia stata ancora ricevuta la risposta, il si impedisce l'inoltro di una nuova richiesta e mostra lo stato della richiesta in corso.

In ogni caso, quando il pulsante "Aggiorna elenco" risulta attivo, è necessario lanciare una nuova ricerca dei procedimenti autorizzati (al fine di ottenere risultati aggiornati).

La pagina evidenzia data ed ora dell'ultimo aggiornamento.

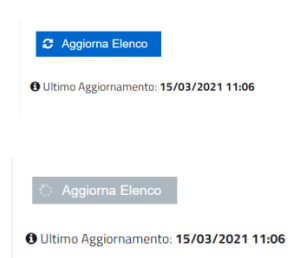

In poche parole, questo comando Aggiorna Elenco è **importante** in quanto "aggiorna" le iscrizioni, anche quelle dei procedimenti in cui la nostra nomina sia stata depositata manualmente, di ufficio o in maniera non telematica, anche prima dell'adozione del portale telematico e comunque per "allineare" i procedimenti autorizzati, ed eventuali modifiche apportate sugli stessi nel *Re.Ge.Web* (in pratica, il sistema degli uffici giudiziari).

Quindi, prima di effettuare qualsivoglia ricerca, è opportuno azionare il comando Aggiorna Elenco, per avere il portale aggiornato in relazione ai "distretti" selezionati (quelli, ad esempio, presso i quali sappiamo esserci o esserci stati procedimenti che hanno interessato o interessano tuttora i nostri assistiti).

È possibile effettuare anche una ricerca mirata, manualmente, nella sezione in alto della schermata dove compaiono i procedimenti autorizzati, cliccando sulla freccia a destra dello spazio "Ricerca Procedimenti", al fine di far comparire il *menu a tendina* di cui alla seguente schermata (cui seguiranno altri *screenshot* estratti dalle linee guida ministeriali, finalizzati ad illustrare come filtrare ulteriormente le ricerche):

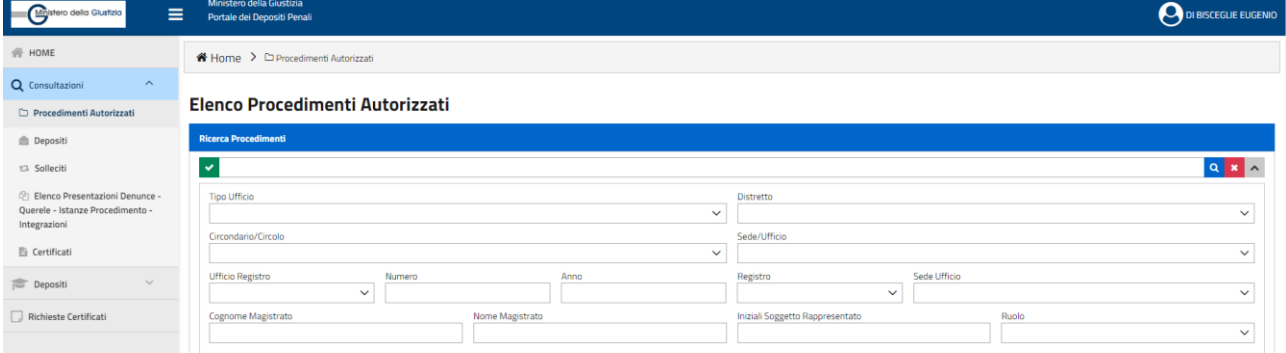

Per quello che riguarda la ricerca, sono disponibili diverse modalità: una ricerca semplice, una ricerca full text ed una ricerca avanzata con una serie di filtri di ricerca.

La ricerca semplice può essere effettuata senza impostare alcun filtro di selezione: in questo caso è sufficiente premere l'apposito bottone Q

La ricerca full text può essere effettuata impostando una stringa filtro. La ricerca testuale lavora sui campi "numero procedimento", "tipo atto", "stato pratica" e "nominativo magistrato".

La ricerca avanzata può essere effettuata solo dopo aver selezionato il tasto di visualizzazione dei filtri di selezione avanzata |v|. Vengono visualizzate le sottoelencate voci di ricerca:

- · Tipo ufficio
- · Distretto
- · Circondario/Circolor
- · Sede/Ufficio:
- · Lifficio registro
- · Numero
- $\bullet$  Anno
- · Registro
- · Cognome Magistrato;
- · Nome Magistrato;
- · Iniziali soggetto rappresentato;
- · Ruolo:

Re policazione visualizza in elenco la lista dei procedimenti che corrispondono ai criteri di ricerca impostati. Il risultato della ricerca è Dopo aver valorizzato i campi desiderati, premendo l'apposito botto paginato

N.B. La maschera è unica e consente di ricercare sia procedimenti nei quali l'avvocato riveste il ruolo di un difensore di un imputato, sia quelli in cui rappresenta un'altra parte. Se si passa con il mouse sulle iniziali soggetti rappresentati, tramite tool tip si ha evidenza della tipologia di soggetto (persona offesa, indagato/imputato/responsabile amm.tivo, parte civile, responsabile civile e civilmente obbligato).

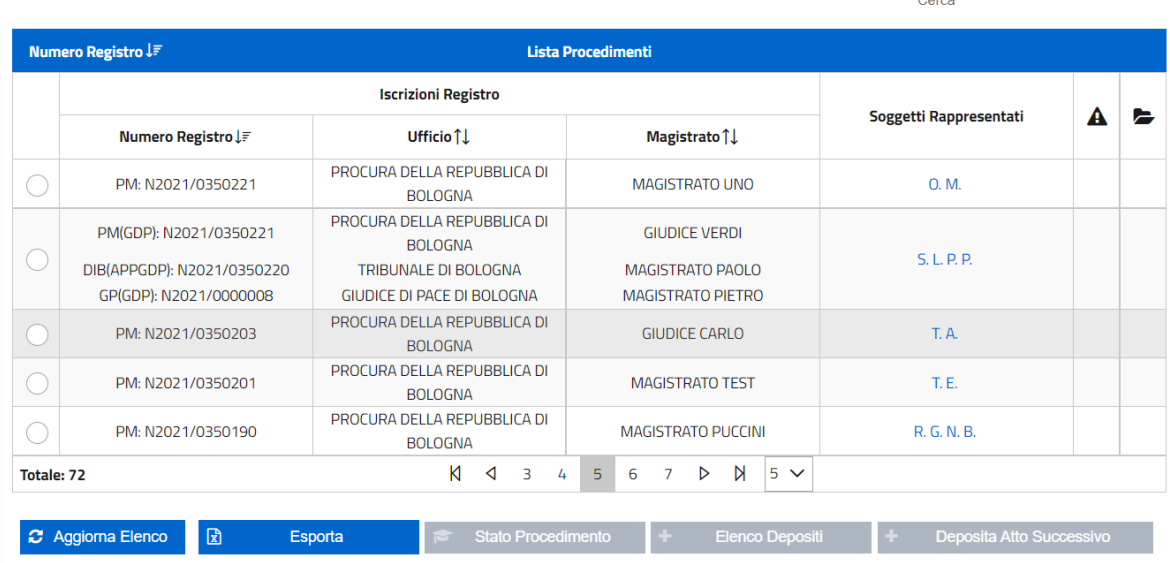

La griglia dei risultati della ricerca riporta le informazioni relative a ufficio e numero del procedimento (nella forma numero e anno), la descrizione estesa dell'ufficio, il cognome e nome del magistrato a cui è associato il procedimento, le iniziali del soggetto rappresentato (o più gruppi di iniziali, nel caso in cui i soggetti rappresentati siano più di uno).

N.B. I numeri di protocollazione del fascicolo penale presso l'ufficio GIP vengono mostrati in base allo stato di avanzamento del fascicolo stesso, secondo criteri definiti dall'Amministrazione.

Nell'ultima colonna della griglia, nel caso in cui l'avvocato abbia effettuato una richiesta di accesso agli atti del fascicolo e che questa sia stata autorizzata dall'ufficio destinatario, è visualizzabile l'icona premendo la quale si avrà accesso alla cartella contenente gli atti del fascicolo che può essere scaricata dall'avvocato. Per l'apertura e la consultazione di quanto ivi contenuto, sarà necessario utilizzare le credenziali pervenute all'avvocato tramite PEC.

Facendo click sulle iniziali di un soggetto fisico rappresentato (indipendentemente dal ruolo che questi assume nel procedimento) è possibile vederne il dettaglio:

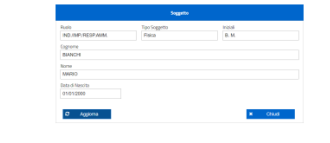

Nel caso in cui il soggetto rappresentato sia di tipo giuridico, viene visualizzata una maschera con le seguenti informazioni:

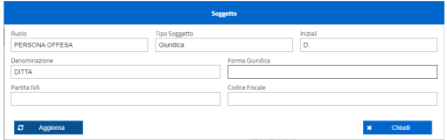

Individuato, quindi, il procedimento, già autorizzato, che ci interessa, il portale, per ognuno di essi, offre le seguenti funzioni (il riferimento è ai comandi in calce alla schermata riprodotta):

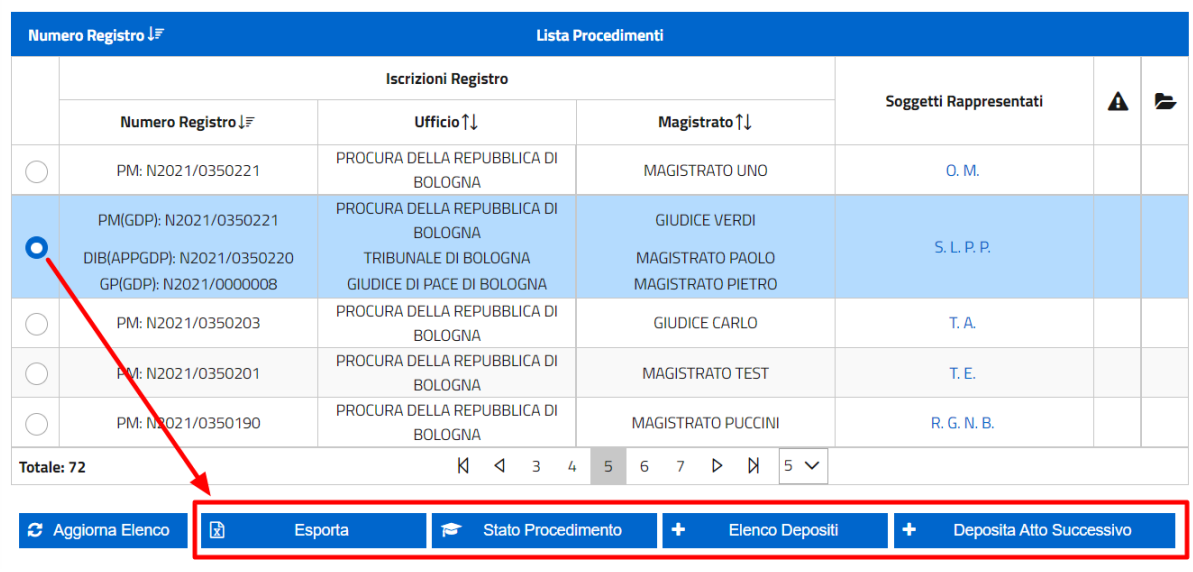

In questo *vademecum* ci interessa maggiormente il + Deposito Atto Successivo, come anticipato. Per le altre funzioni - azionabili selezionando il procedimento che ci interessa con l'inserimento del puntino nel cerchietto bianco e premendo il relativo tasto -, possiamo limitarci a segnalare in questa sede, ed in via di estrema sintesi, che:

Esporta: genera un file con estensione *.xlsx* leggibile con *Excel* di Office (Microsoft), con l'elenco di tutti i risultati di ricerca;

Stato Procedimento: con la quale funzione l'avvocato può verificare lo "stato del procedimento", appunto, per visualizzarne i dettagli e, laddove prevista, e non ancora svolta, l'avvocato può verificare addirittura i dati della **prossima udienza fissata**.

Essendo anche questa una funzione comunque importante ed utile, si riproduce una schermata delle linee guida che compare attraverso la pressione del relativo bottone:

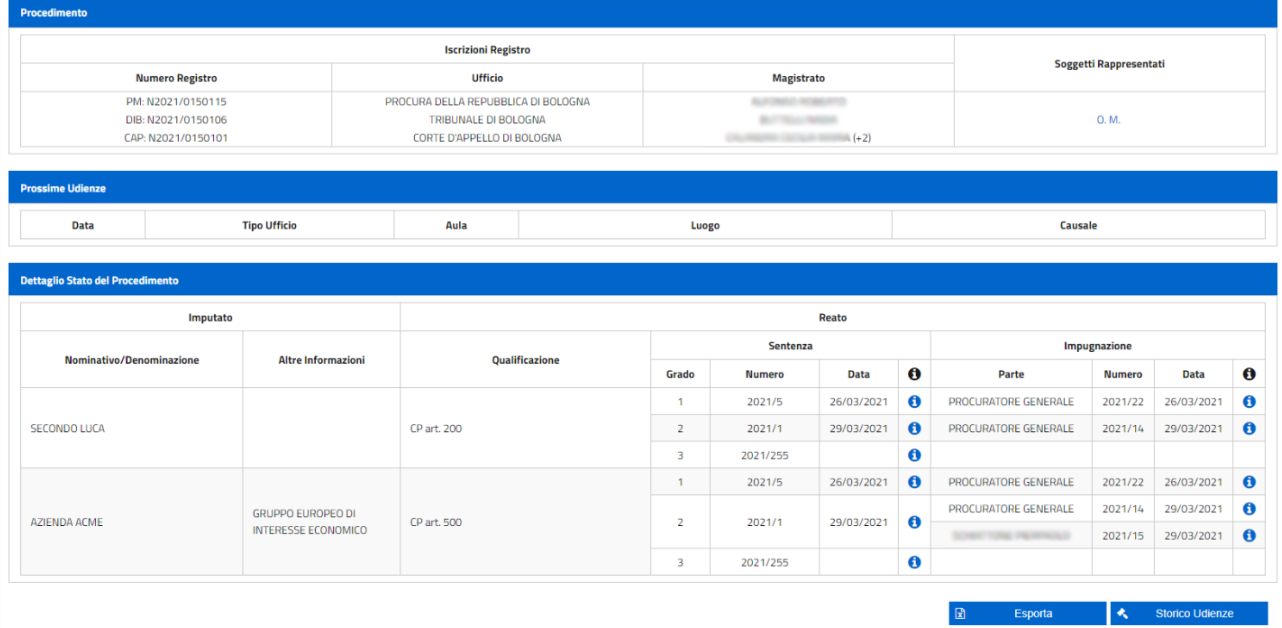

+ Elenco Depositi: apre la maschera dell'elenco dei depositi effettuati in relazione al procedimento selezionato;

+ Deposita Atto Successivo: ai fini del presente documento esplicativo, questo è il comando che maggiormente ci interessa, specie per quanto riguarda il deposito di una **impugnazione** penale (**appello** e **ricorso per cassazione**), per le quali il portale, per tutto il 2024, è ancora **facoltativo** (potendo essere, gli atti di impugnazione, anche *cautelari*, ancora depositati in formato *cartaceo* oppure a mezzo *pec*).

Questo comando ci offre la possibilità di depositare "atti successivi" nell'interesse di un **soggetto rappresentato** in uno dei "procedimenti già autorizzati".

Quindi, a partire dall'elenco dei procedimenti autorizzati, è possibile procedere, attraverso il **PDP**, al deposito degli **atti successivi**, selezionando il procedimento desiderato e premendo l'apposito tasto + Deposita Atto Successivo. L'applicazione proporrà una schermata con numerose pagine, dalle quali selezionare il **tipo di atto** da depositare (sono, come noto, circa 100):

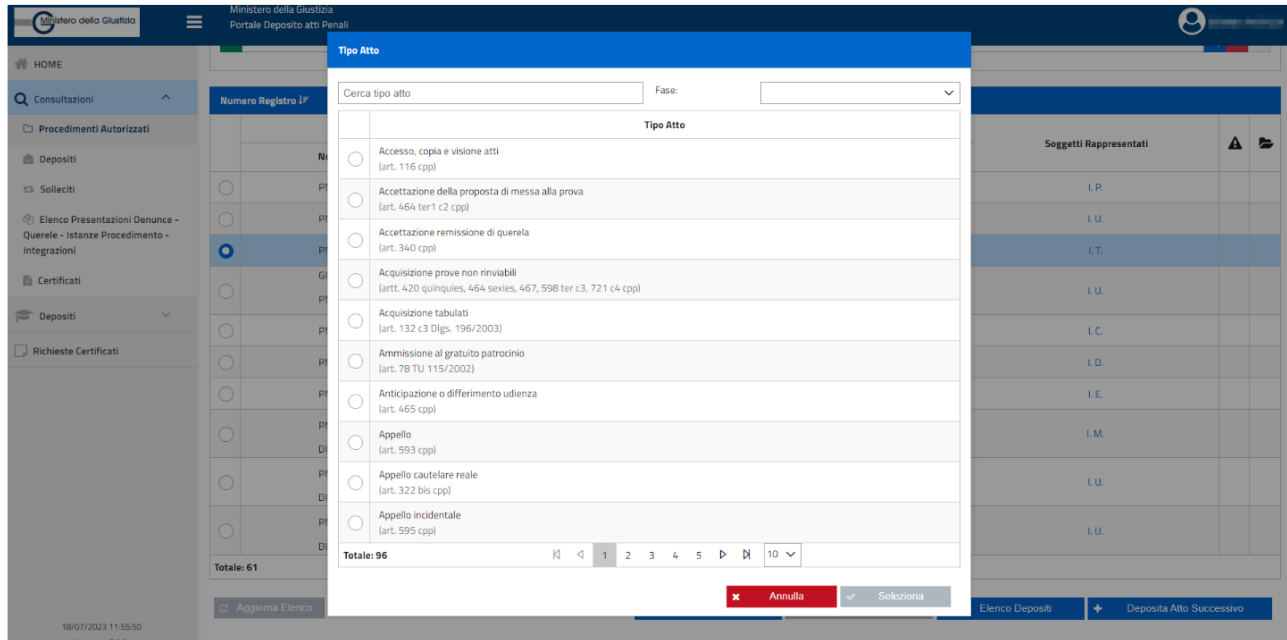

Ad esempio, può selezionarsi l'**appello** ordinario o quello *cautelare*:

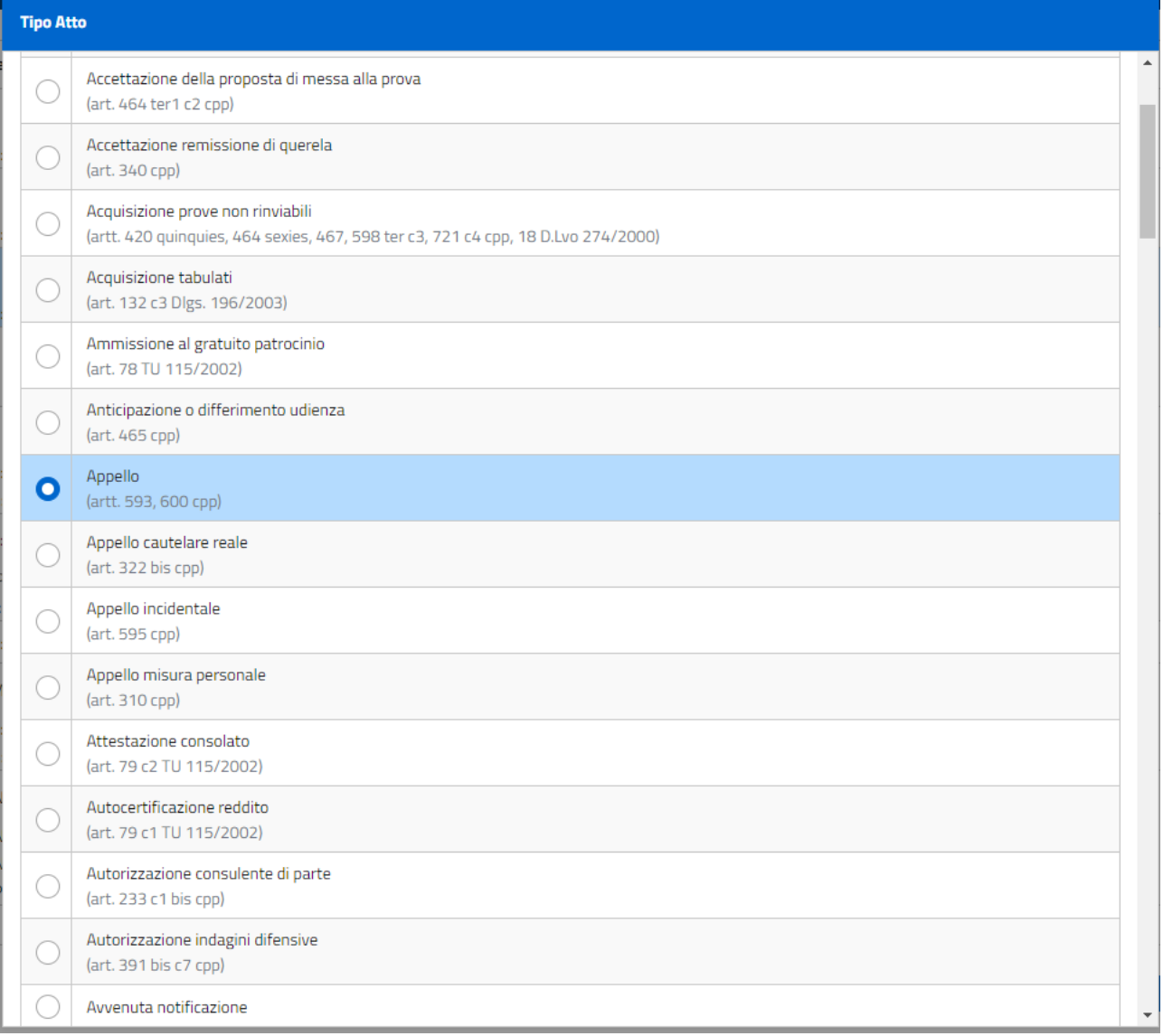

Una **memoria difensiva** o la nomina di un consulente di parte, di un sostituto o la richiesta di oblazione etc. etc.:

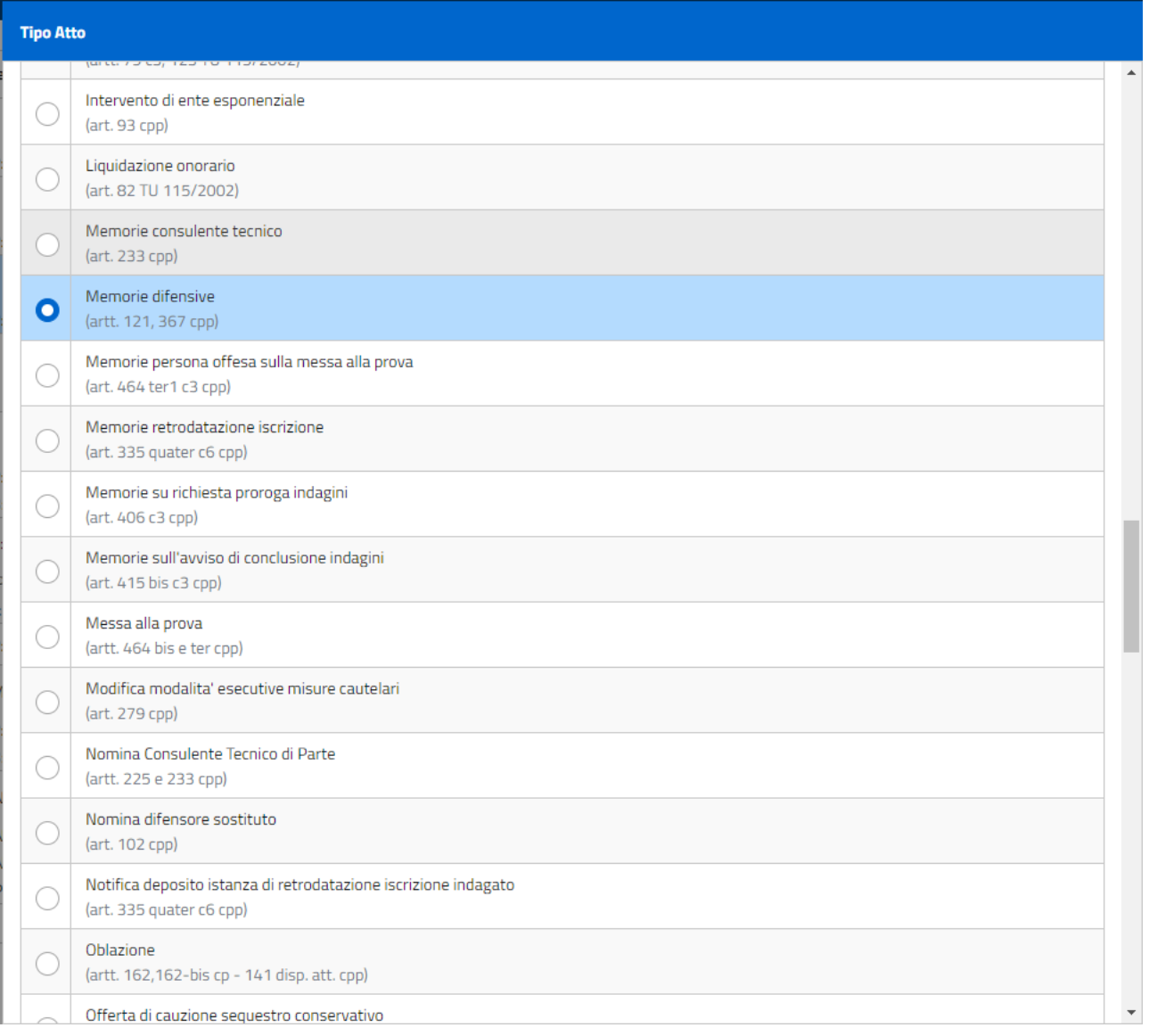

Ma anche il **Ricorso Cassazione** (che comunque si deposita presso la Corte di appello, in ciò giustificandosi l'adozione del **portale** come strumento **facoltativo**) o la richiesta di revoca di una *misura cautelare* etc. etc.

Una volta selezionato il tipo di atto successivo da depositare, occorre cliccare su Seleziona che, difatti, in luogo di comparire evidenziato ancora in grigio, apparirà ora di colore verde.

### IMIMP

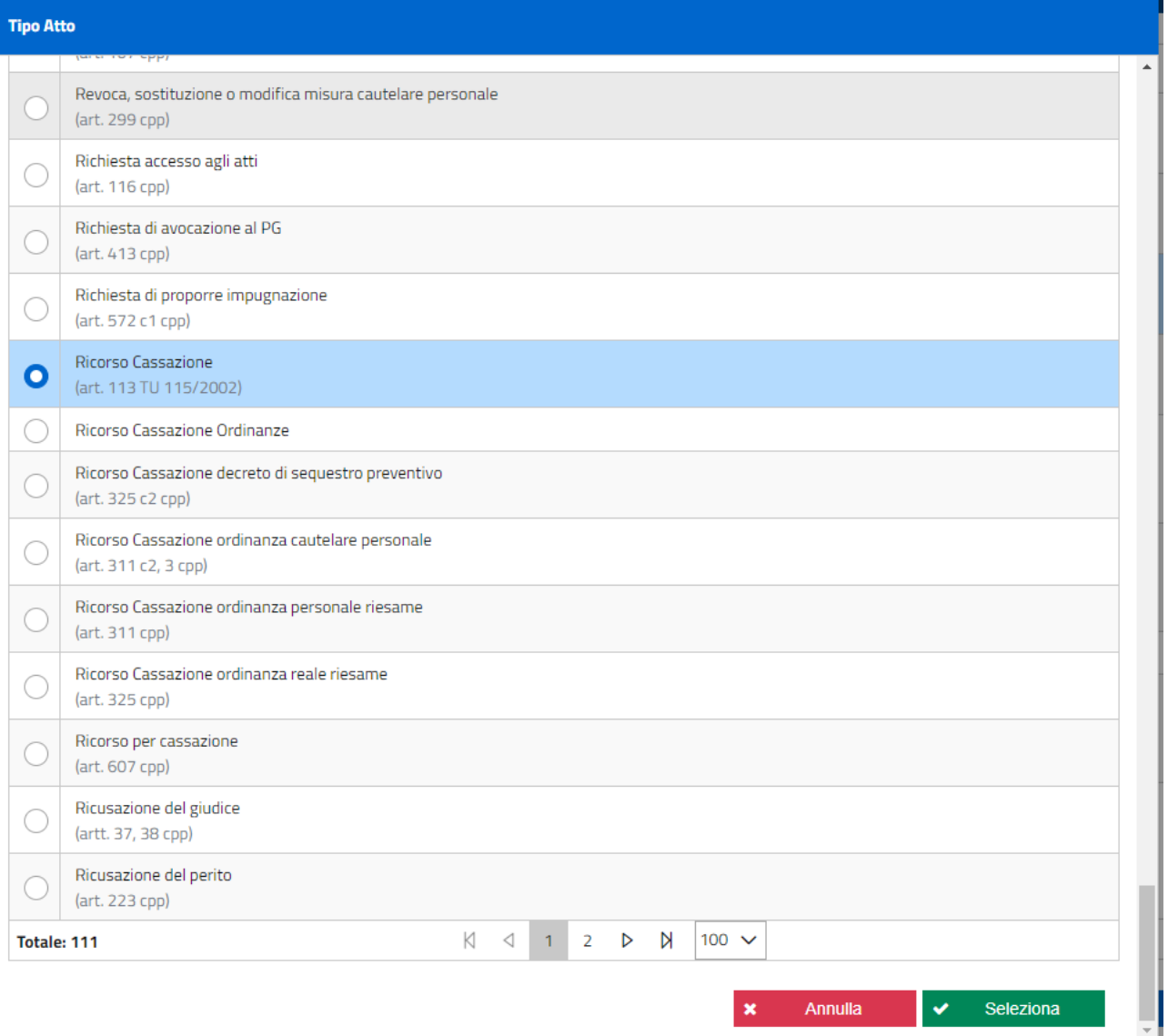

IMPORTANTE: occorre ribadire (come anticipato) che, in base alla **tipologia di Ufficio** riportata nella rispettiva colonna dell'elenco dei *procedimenti autorizzati* sarà possibile selezionare il **tipo di atto** che è possibile inviare; ad esempio, non sarà possibile inviare una **lista testi** alla Procura della Repubblica. L'interfaccia, quindi, opera automaticamente un **filtro** in base all'ufficio in cui il procedimento risulta protocollato, tale da inibire la possibilità di inviare un atto verso un ufficio a cui questo non sarebbe destinato.

Ma, come precisato in alcuni nostri post pubblicati sui *social* o sui gruppi di diritto di *Facebook*, può succedere anche il contrario: ad esempio, che non si possa depositare una nomina innanzi al Gip in un procedimento ancora in fase di *indagini preliminari* o, presso lo stesso Ufficio Gip e nella medesima fase di indagini, una memoria difensiva per confutare una richiesta di archiviazione oppure formulare una richiesta di revoca di una *misura cautelare*. Un inconveniente strutturale al sistema che pare sarà rimediato in un prossimo futuro.

### **DEPOSITO ATTO DI APPELLO TRAMITE PORTALE**

Nel nostro caso vogliamo adottare, come anticipato, quale esempio, l'atto di più frequente deposito, ossia un "normale" APPELLO. Una volta selezionato il tipo di atto che vogliamo depositare dopo aver ovviamente selezionato *in primis* il "procedimento autorizzato" che ci interessa, dobbiamo cliccare sul comando + Deposita Atto Successivo e quindi, facendo scorrere l'elenco fino ad **Appello** (ma il "tipo di atto" e la relativa "fase" cui si riferisce li possiamo ricercare anche manualmente, a compilazione libera, rispettivamente inserendo, nella sezione *Cerca tipo di atto*, una stringa di testo che ricompone dinamicamente l'elenco degli atti oppure facendo aprire il menu a tendina cliccando sulla freccia posta alla destra della stringa *Fase*):

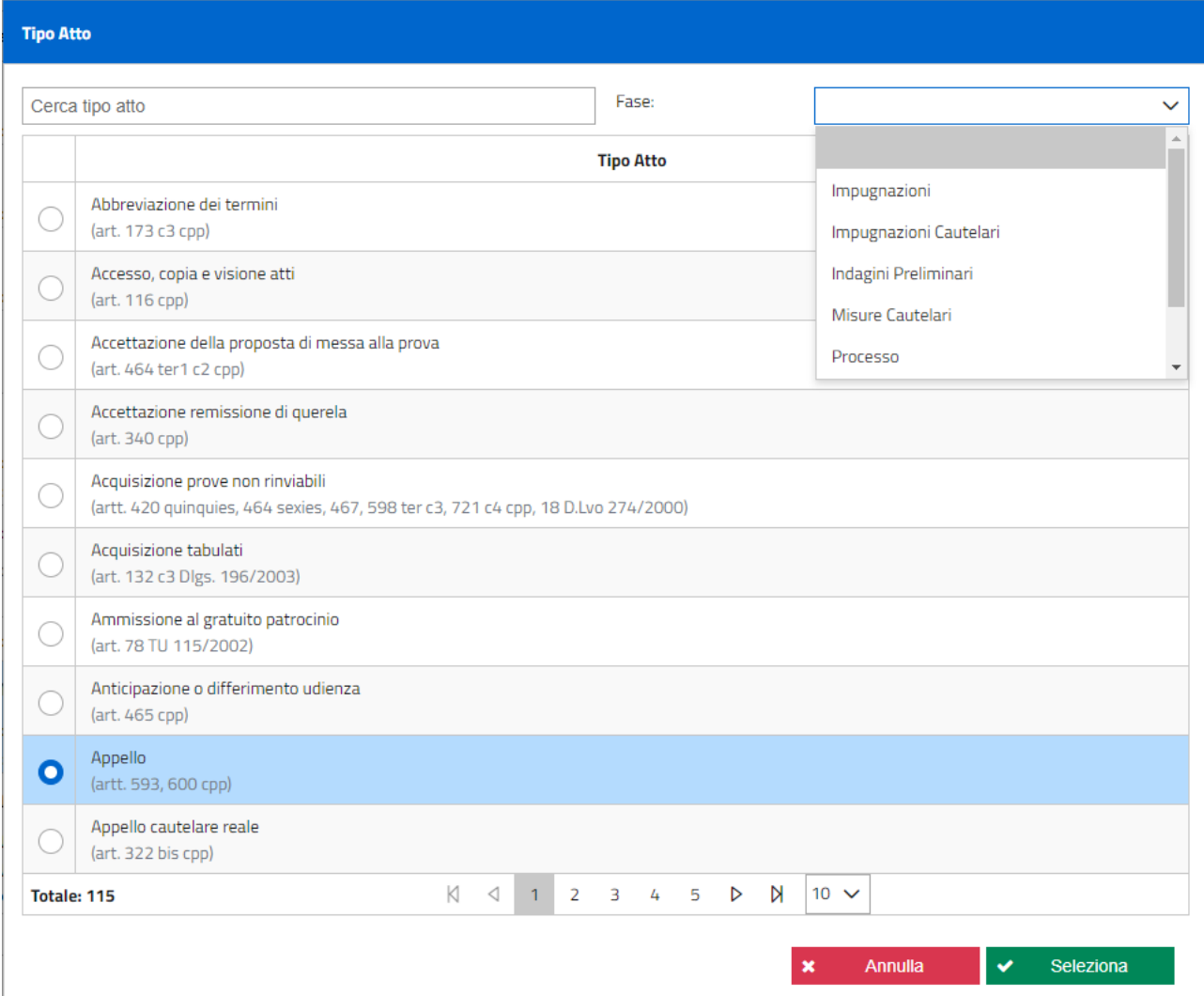

Quindi, cliccando su Selezione, compare la seguente schermata:

### **Deposito Atto**

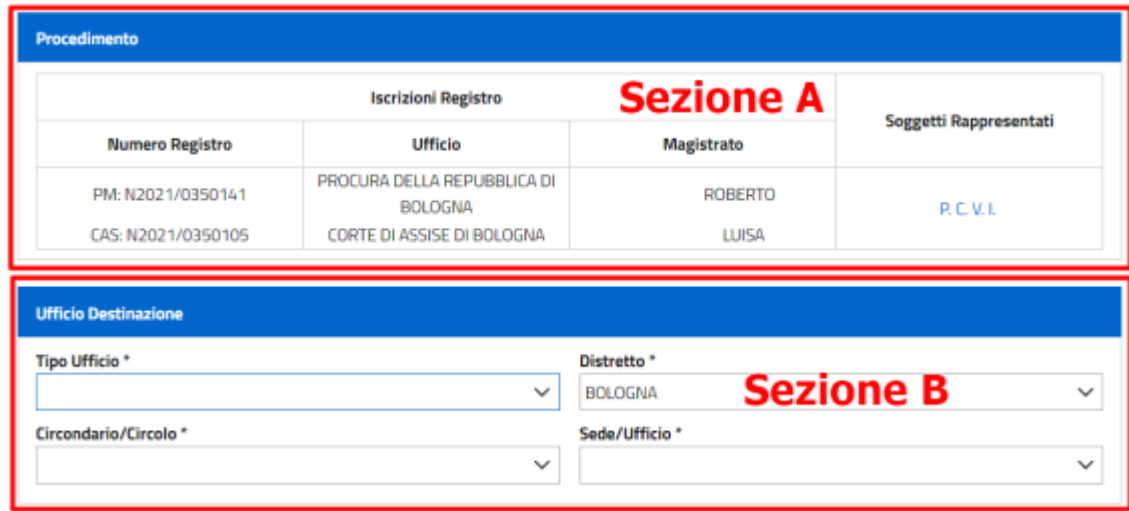

La **seziona A** riporta i numeri ed i dati del procedimento, **precompilati in quanto desunti dal procedimento autorizzato**. Se si clicca sulle iniziali dei soggetti rappresentati (in azzurro), si avranno il nome, il cognome ed i ruoli (imputato, indagato, persona offesa etc.) dei soggetti rappresentati.

I numeri registro e ufficio riepilogano i diversi numeri di registro e i diversi uffici nei quali è transitato il procedimento.

La **sezione B** la dobbiamo compilare noi avvocati, inserendo i dati di destinazione dell'ufficio verso il quale si invia il deposito. Nel nostro esempio, dobbiamo depositare, come detto, un **appello** avverso una sentenza del **Tribunale di Lagonegro**, e quindi la schermata dovrà essere completata nel modo seguente:

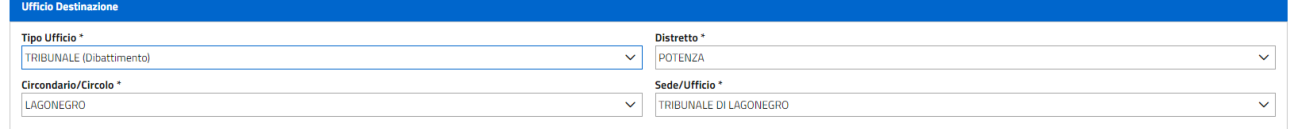

Quindi, possiamo a questo punto caricare l'atto (unico, a differenza degli allegati) che avremo già completato, ovviamente, prelevandolo dalla cartella alla quale lo abbiamo preventivamente destinato o dal *desktop*, cliccando sul pulsante + Aggiungi atto:

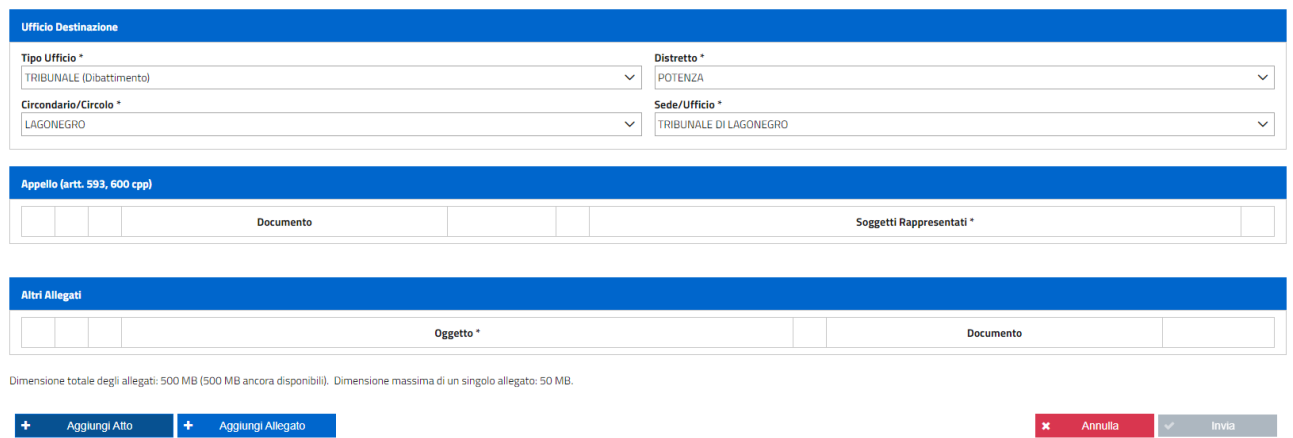

Una volta selezionato il *file* digitale dell'atto di appello [poiché l'appello - cartaceo o meno è un atto tipico del difensore, nel deposito telematico dovrebbe essere in formato **pdf nativo digitale** (ma il portale accetta anche una scansione/pdf immagine, purché firmata digitalmente) **e**/o **comunque deve essere obbligatoriamente firmato digitalmente dal difensore** (altrimenti generandosi un allarme)] che lo deposita, a prescindere dal fatto che l'atto di appello possa essere firmato digitalmente da più difensori (l'atto di appello formulato per un imputato può infatti essere firmato anche da due difensori)], allo stesso può essere congiunto un **allegato**.

Con l'**atto di appello**, può quindi depositarsi anche un *allegato*, premendo sul comando + Aggiungi Allegato. Anzi, l'**atto principale** è necessariamente **unico** mentre gli allegati possono essere svariati ed anche non firmati digitalmente.

Soprattutto dopo la riforma Cartabia, come **Allegato** potrà essere depositata, unitamente all'atto di appello, la **procura speciale** (ove il nostro assistito, quale imputato condannato, sia stato in primo grado dichiarato *assente*), con l'*elezione di domicilio* (in questo caso, anche ove la medesima parte assistita come *imputato* sia stata dichiarata *presente* in primo grado). Questo **allegato**, ove configuri una "scansione" di un foglio cartaceo, dovrà essere comunque firmato digitalmente, come pdf da immagine, mentre l'allegato in genere può non esserlo.

A prescindere dalla procura speciale, solitamente in formato analogico nell'originale da scansionare in modo da generarsi un pdf che, in tal caso, deve essere firmato digitalmente, gli **allegati** possono essere numerosi, come detto, e comunque possono non essere firmati digitalmente; e, infine, possono assumere svariati *formati*, anche *multimediali*:

"pdf", "p7m", "jpg", "jpeg", "gif", "tiff", "tif", "mp4", "m4v", "mov", "webm", "mkv", "mpg", "mpeg", "avi", "mp3", "m4a", "aac", "ogg", "flac", "wav", "aiff", "aif", "wma", "rtf", "txt", "xml", "eml", "msg", "zip", "rar", "arj".

IMPORTANTE: per quegli atti in cui è presente una *checkbox* recante il messaggio "*Atto comprensivo di Procura Speciale / Procura speciale già presente in atti*", al fine di procedere con l'invio sarà necessario *flaggare* la suddetta *checkbox*, pena la non abilitazione del tasto "Invia". Laddove le condizioni esplicitate dalla *checkbox* non fossero verosimili, quanto richiesto dovrà essere allegato al deposito dall'avvocato sottoforma di semplice allegato. Una volta aggiunto l'atto allegato e specificato l'oggetto, il tasto abilita viene abilitato ed è possibile finalizzare l'invio dell'atto successivo.

Caricati, ad esempio, **Atto principale** (appello) ed (eventuale) **allegato** (procura speciale con elezione di domicilio), dovrebbe comparire una schermata del tipo di quella che segue (nel caso l'*allegato* sia una *procura speciale*, il relativo file pdf dovrebbe essere firmato digitalmente, come l'atto principale, come del resto risulta nella schermata che segue, nella voce **Documento** dell'**allegato**; ma la circostanza che non lo sia non provocherebbe alcun *Alert* in quanto gli allegati possono non essere sottoscritti digitalmente; (**avvertenza** : ) nello stesso tempo ciò potrebbe comunque non scongiurare un eventuale provvedimento di inammissibilità per motivi procedurali ad opera del giudice dell'impugnazione):

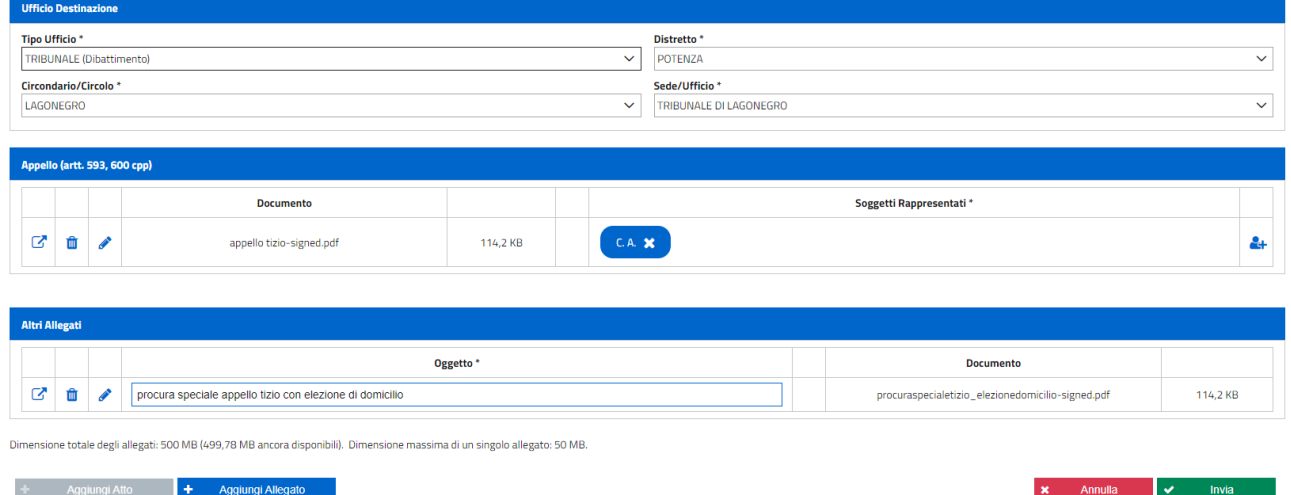

L'**atto di appello** sarà associato in automatico alla parte assistita e rappresentata in quanto il procedimento è già "autorizzato". Ove si desideri modificare i soggetti interessati dal

deposito, occorre cliccare sull'apposito bottone **etable destro della sezione** della sezione **Soggetti Rappresentati**, in modo che compaia la seguente schermata con la quale selezionare o deselezionare alcuni soggetti (ad esempio, nella ipotesi in cui, tra più imputati assistiti in primo grado, l'appello venga formulato soltanto per coloro, tra questi, che siano stati condannati):

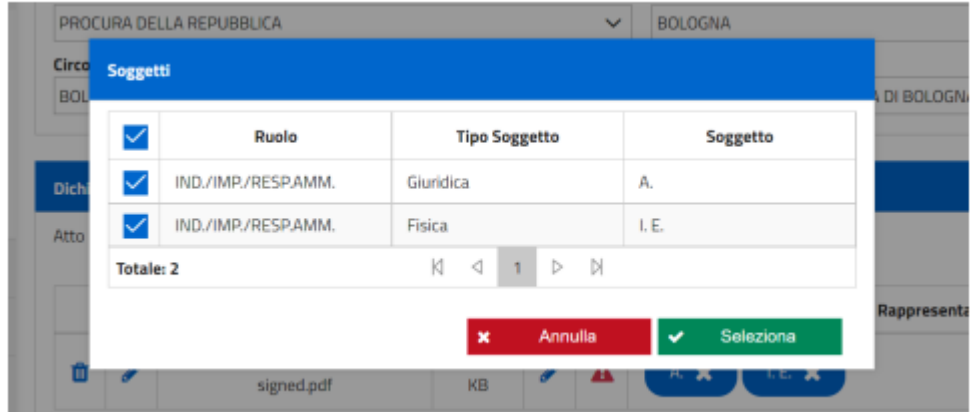

Il comando *Invia* a questo punto è verde e quindi immediatamente azionabile, come si nota nella schermata precedente questa appena raffigurata.

Una volta cliccato, si genera la ricevuta pdf (che, inizialmente, indicherà, come stato, "*in verifica*"), la quale è possibile scaricare e conservare o stampare in cartaceo prima che il sistema accolga (o respinga come "rifiutato") l'atto (con relativa ricevuta).

Infine, ricordiamo che, in base ad una recente circolare del Ministero della Giustizia (del 9.02.2024), la quale ha specificato quanto già previsto dall'art. 13-*bis* del decreto Ministro della Giustizia 21 febbraio **2011**, n. **44** (fondamentale in materia di procedimento telematico, sia civile che penale), introdotto dal recente decreto Ministro della Giustizia 29 dicembre 2023, n. 217, è stato precisato che nei sistemi informativi telematici sono stati codificati, quali **anomalie bloccanti**, soltanto 4 ipotesi:

- 1. "difensore non costituito";
- 2. "numero di registro o procedimento non identificabile nell'atto";
- 3. "nomi parti processuali rappresentate incoerenti nell'atto";
- 4. "ufficio destinatario errato".

A nostro giudizio, ciò non significa che, al di fuori di tali anomalie, un nostro deposito possa ritenersi necessariamente valido oppure esente da eventuali dichiarazioni di inammissibilità (si pensi ad una impugnazione) ma soltanto che, intanto, al di fuori di tali anomalie, il sistema e tanto meno le Cancellerie possono rifiutare un nostro deposito.

**Avvertenza finale**: il presente documento informativo, sia pure redatto in base alle indicazioni delle linee guida ministeriali, può contenere, soprattutto per i profili non indagati da queste ultime, errori od inesattezze e questo è uno dei motivi per i quali lo stesso documento deve essere necessariamente verificato alla stregua della normativa, anche tecnica, vigente in tema di depositi e firme telematici e, comunque, di quella adottata dal codice di procedura penale, dal decreto legislativo 150/2022 e, tra le altre, dai suddetti regolamenti ministeriali.

Buon lavoro il referente del procedimento telematico del COA di Lagonegro

avv. Eugenio Di Bisceglie